# **Podręczna instrukcja korzystania**  z portalu zgłoszeniowego "płaca minimalna"

### **Strona startowa**

Chcąc posługiwać się niniejszą instrukcją, stronę startową portalu zgłoszeniowego należy wpierw ustawić w języku angielskim. W tym celu wykorzystuje się przycisk "English" (1) w prawym górnym rogu strony startowej.

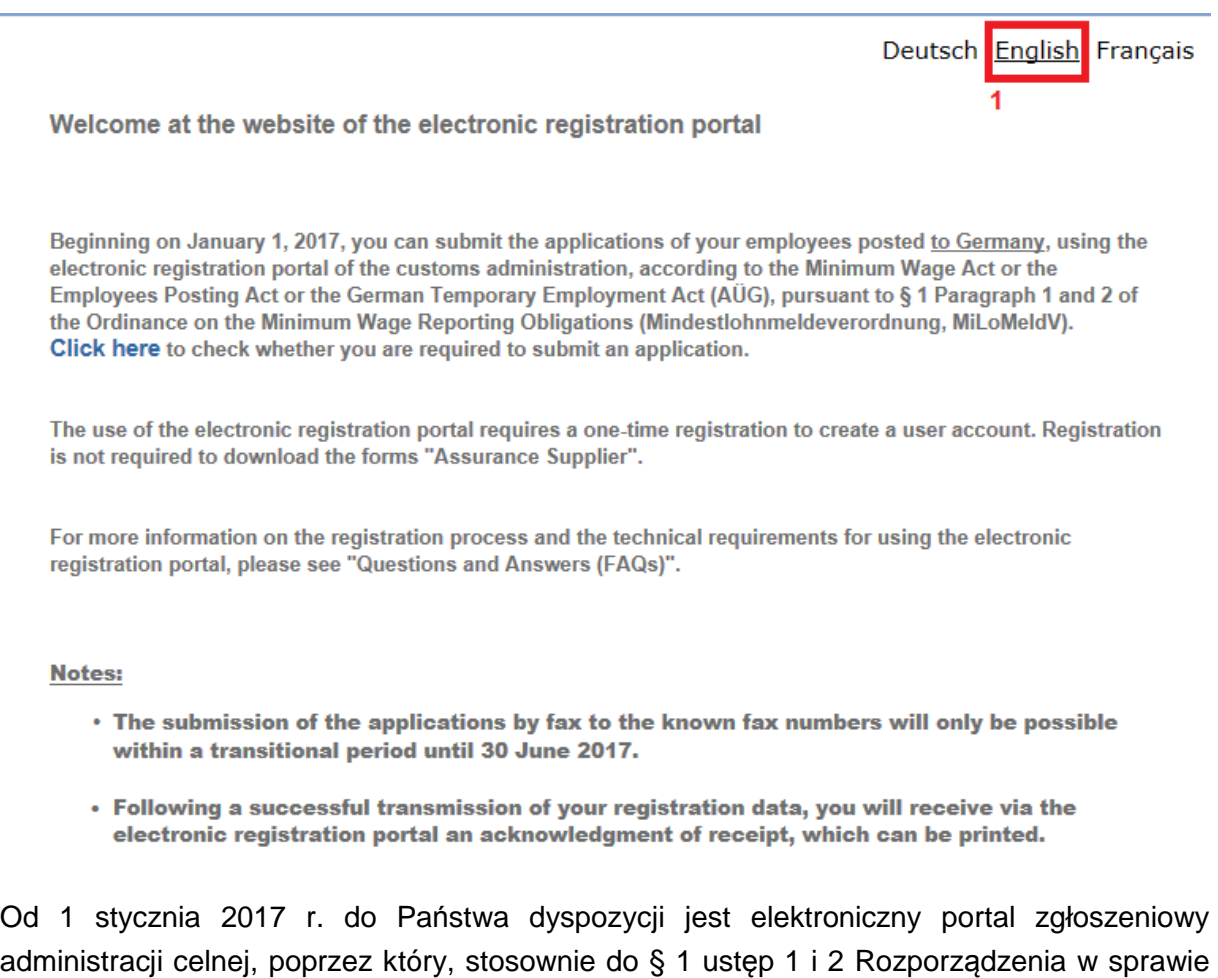

administracji celnej, poprzez który, stosownie do § 1 ustęp 1 i 2 Rozporządzenia w sprawie obowiązku zgłoszenia zgodnie z ustawą o płacy minimalnej, ustawą o delegowaniu pracowników i ustawą o pracy tymczasowej, mogą Państwo dokonywać zgłoszeń swoich pracowników delegowanych do Niemiec na podstawie Ustawy o płacy minimalnej bądź też Ustawy o delegowaniu pracowników, względnie użyczanych tam na podstawie Ustawy o pracy tymczasowej.

Korzystanie z elektronicznego portalu zgłoszeniowego wymaga jednorazowej rejestracji w celu utworzenia konta użytkownika. Do pobrania formularzy "Oświadczenie użyczającego" rejestracja nie jest wymagana

Dalsze informacje dotyczące postępowania zgłoszeniowego oraz warunków technicznych niezbędnych do korzystania z elektronicznego portalu zgłoszeniowego uzyskają Państwo pod hasłem "Pytania i odpowiedzi".

#### Wskazówki:

- Przekazywanie zgłoszeń faxem pod znane numery będzie nadal możliwe tylko w okresie przejściowym, do 30 czerwca 2017 r.
- Po pomyślnym przekazaniu danych zgłoszeniowych poprzez elektroniczny portal zgłoszeniowy otrzymają Państwo potwierdzenie odbioru, które można wydrukować lub zapisać.

Na stronie startowej mają Państwo do wyboru następujące możliwości:

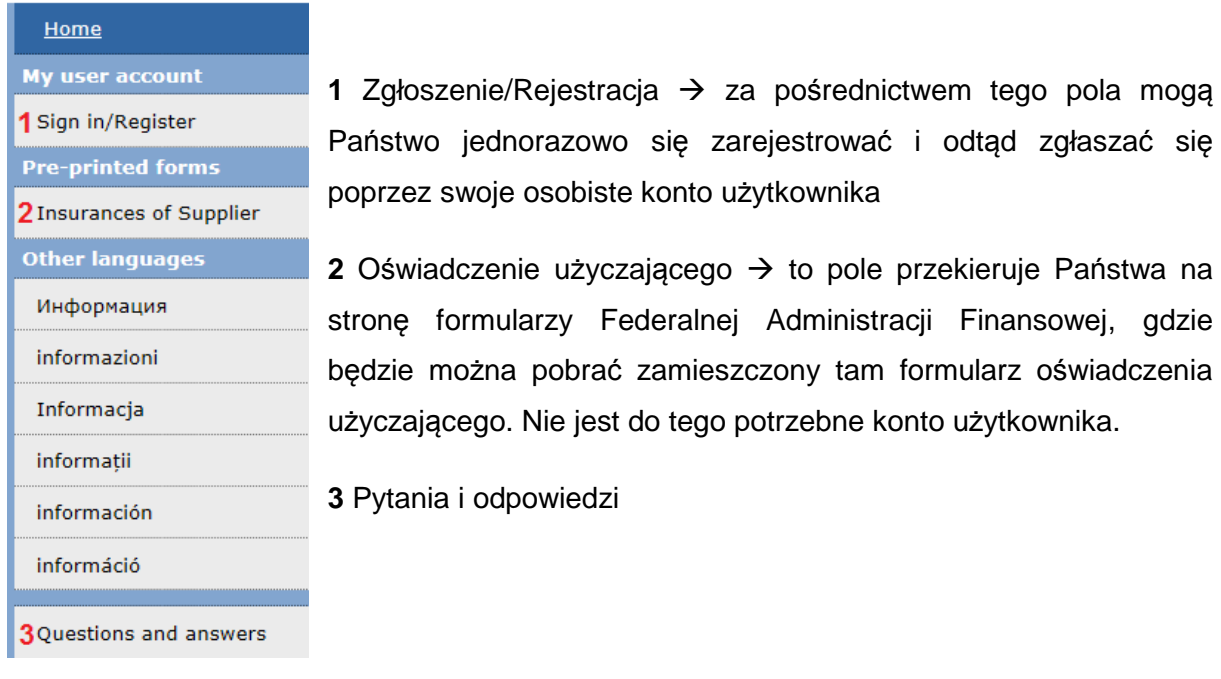

## **Rejestracja**

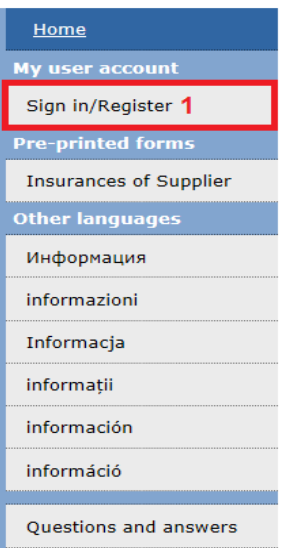

Aby dokonać zgłoszenia, muszą Państwo jednorazowo się zarejestrować i założyć konto użytkownika. W tym celu na stronie startowej należy uruchomić przycisk "Sign in/Register" (1). Otworzy się nowe okno.

Administracji Finansowej, gdzie

#### Logon

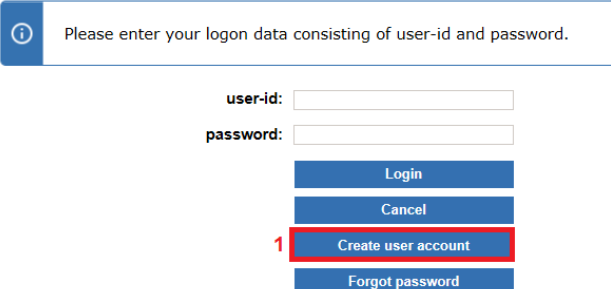

Teraz znajdują się Państwo na stronie "Logon". Aby założyć konto użytkownika, muszą Państwo kliknąć przycisk "Create user account" (1).

Create user account Access data Your e-mail address is saved once by us and is used exclusively for communication with the account owner. Once the user account is<br>deleted, the e-mail address will also be deleted. Please log in with a user ID and your e-mail address. Then, choose a password Fields m ed by an asterisk (\*) are mandatory fields and must be filled out User name E-mail address \*  $\overline{2}$ Repeat your e-mail address ' 3 Password \*  $\overline{2}$  $\overline{a}$ Repeat password 5 Link to the Privacy Policy Thereby certify that I have read the privacy policy and that I grant permission for my personal information to be used for this purpose. This consent may be revoked at any time with the effect that the user account is dele DVII.gzd@zoll.bund.de The user account will be automatically deleted if the owner of the account has initiated no notifications with his account after a ce<br>period following his registration (30 days) or if he does not check his account for an e The user account will be automatically deleted if the owner of the account has initiated no notifications with his account after a certain

Create an account Cancel Najpierw w pole "User name" (1) należy wpisać dowolną nazwę użytkownika (nie może to być jedynie nazwa już istniejąca), którą będą Państwo mogli później się zgłaszać. W pole "E-Mail address" (2) trzeba wpisać działający adres e-mail. Na ten adres zostanie wysłany link do aktywowania Państwa konta użytkownika. Tenże adres e-mail należy powtórzyć w polu "Repeat your E-Mail address" (3). W pole "Password" (4) wpisują Państwo swoje osobiste hasło. Trzeba przy

tym pamiętać, że ze względów bezpieczeństwa musi ono składać się z co najmniej 8 znaków, zawierać co najmniej 4 litery i co najmniej jedną liczbę lub znak specjalny oraz nie może zawierać dwóch jednakowych znaków następujących po sobie. Ustalone hasło należy powtórzyć w polu "Repeat password" (5). W końcu, z pomocą "ptaszka" w okienku "Checkbox" (6), potwierdzają Państwo, że przeczytali i zgadzają się z oświadczeniem o ochronie danych. Wymienione pola oraz okienko "Checkbox" są polami obligatoryjnymi. W celu przesłania linku aktywującego na podany adres e-mail muszą Państwo uruchomić przycisk "Create an account" (7). Aby kontynuować proces rejestracji, należy otworzyć nadesłany e-mail i kliknąć link potwierdzający (8), aktywując w ten sposób swoje konto użytkownika.

#### deportal Mindestlohn <fms-meldeprotal@itzbund.d .<br>Itreff: Your user account in the Custom Admi nistration's notifi Dear Sir or Madam, You have created a user account in the Custom Administration's online notification portal. In order to use your account it must first be activated. Once your account has been activated you will be able to log into it with Your user is MyUsername To activate your account please follow this link: Activate user account shttp://ww 7d=5F4B195B526F3F355494> 8 Please be aware that for reasons of security this link will only be enabled until 12.11.2016. Important notice with regard to user accounts: In any of the following cases user accounts will be deleted automatically: 5 days after their creation if they have not been activated by then; 30 days after their creation if no notification has been generated by then:  $\ddot{\phantom{1}}$ if no notification has been generated over a period of 12 months. Please ignore this e-mail if you have not requested this information or if you are not the intended recipient. Kind regards,<br>Your Notification Portal Team

Sie haben Ihren Zugang erfolgreich freigeschaltet. You have unlocked your account successfully. Vous avez réussi à activer votre accès.

Klicken Sie hier, um sich anzumelden. Click here to logon. 1 Cliquez ici pour vous inscrire.

W przeglądarce internetowej otwiera się nowe okno zawierające link (1). W celu kontynuowania procesu rejestracji należy go kliknąć. Przechodzą Państwo ponownie na stronę "Logon", gdzie można się teraz zalogować z pomocą swego konta użytkownika.

#### Logon

⋒

 $\odot$ 

Please enter your logon data consisting of user-id and password. user-id: M password:  $\overline{2}$ 3 Login Cancel ate user accour orgot password

W pole "user-id" (1) należy wpisać wybraną uprzednio nazwę użytkownika, a w pole "password" (2) ustalone hasło. Aby przejść do następnego kroku, trzeba uruchomić przycisk "Login" (3).

Please first check your registration details.

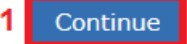

Przed dokonaniem pierwszego zgłoszenia muszą Państwo jeszcze uzupełnić swoje osobiste dane zgłoszeniowe. W tym celu należy wpierw uruchomić przycisk "Continue" (1).

#### My registration information

Save changes

Fields marked by an asterisk (\*) are mandatory fields and must be filled out.

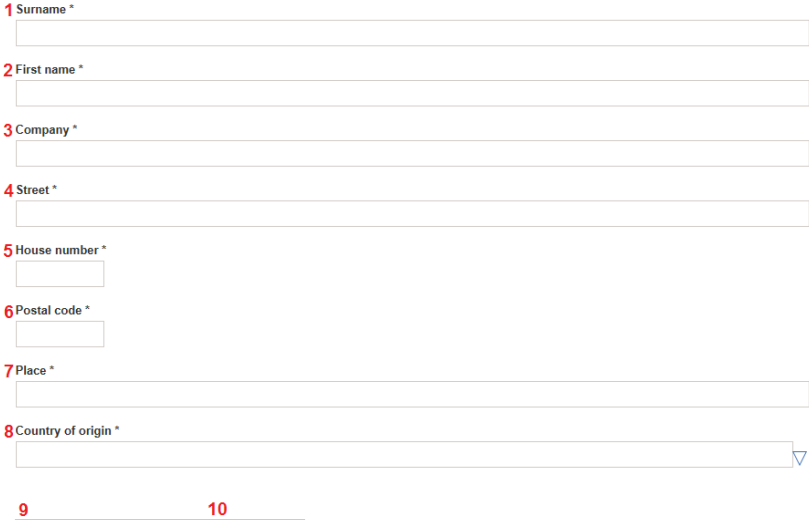

Continue Cancel

### Dane zgłoszeniowe

Pola "nazwisko" (1), "imię" (2), "firma" (3), "ulica" (4), "numer domu" (5), "kod pocztowy" (6), "miejscowość" (7) i "kraj pochodzenia" (8) są obligatoryjne. W celu zapisania tych danych należy wpierw nacisnąć przycisk "Save changes" (9), a następnie przycisk "Continue" (10), aby powrócić do strony startowej.

## **Nawigacja**

Teraz znajdują się Państwo na rozszerzonej stronie startowej portalu zgłoszeniowego "płaca minimalna". Mają tu Państwo do wyboru następujące możliwości:

### Home

### My user account

2 My registration information

1 My account information

3 Log-out

**Notifications** 

4 My notifications

5 My drafts

**Employer** 

6 Notification by the<br>employer

7 Employer's operational scheduling (stationary)

8 Employer's operational<br>8 scheduling (mobile)

**User of workers' services** 

**Q** Notification by the user

OUser's operational scheduling (stationary)

User's operational scheduling (mobile)

**Pre-printed forms** 

2Insurances of Supplier

**Other languages** 

Информация

informazioni

Informacja

informatii

información

információ

3Questions and answers

1 Dane mojego konta  $\rightarrow$  tu mogą Państwo zmienić swój adres e-mail lub hasło

**2** Moje dane zgłoszeniowe  $\rightarrow$  tu mogą państwo zmienić swoje dane zgłoszeniowe

**3** Wyloguj → wylogowanie z Państwa konta użytkownika

**4** Moje zgłoszenia → tu znajda Państwo swoje już dokonane zgłoszenia

**5** Moje plany → tu znajdą Państwo te zgłoszenia, które zostały zapisane jako planowane

**6** Zgłoszenie – pracodawca

**7** Harmonogram prac – pracodawca (praca stacionarna)  $\rightarrow$ jeśli pracobiorcy pracują w jednym miejscu zatrudnienia przynajmniej częściowo przed godz.6.00 lub po godz. 22.00, w systemie zmianowym, bądź też w kilku miejscach zatrudnienia w tym samym dniu

**8** Harmonogram prac – pracodawca (praca mobilna) dotyczy czynności, których wykonywanie nie jest związane z miejscem zatrudnienia (np. doręczanie listów, paczek i wyrobów drukowanych, zbieranie odpadów, sprzątanie ulic, zimowe prace sezonowe, transport towarów lub przewóz osób)

**9** Zgłoszenie – pracodawca użytkownik

**10** Harmonogram prac – pracodawca użytkownik (praca stacjonarna)  $\rightarrow$  jeśli pracobiorcy pracują w jednym miejscu zatrudnienia przynajmniej częściowo przed godz.6.00 lub po godz. 22.00, w systemie zmianowym, bądź też w kilku miejscach zatrudnienia w tym samym dniu

**11** Harmonogram prac – pracodawca użytkownik (praca mobilna)  $\rightarrow$  dotyczy czynności wykonywanych bez związku z miejscem zatrudnienia (np. doręczanie listów, paczek i wyrobów drukowanych, zbieranie odpadów, sprzątanie ulic, zimowe prace sezonowe, transport towarów lub przewóz osób)

**12** Oświadczenie użyczającego

 **13** Pytania i odpowiedzi

## **Formularze**

## **Zgłoszenie – pracodawca**

Aby wybrać "zgłoszenie – pracodawca" należy kliknąć odpowiedni przycisk (p.w.). Pojawia się pierwsza strona.

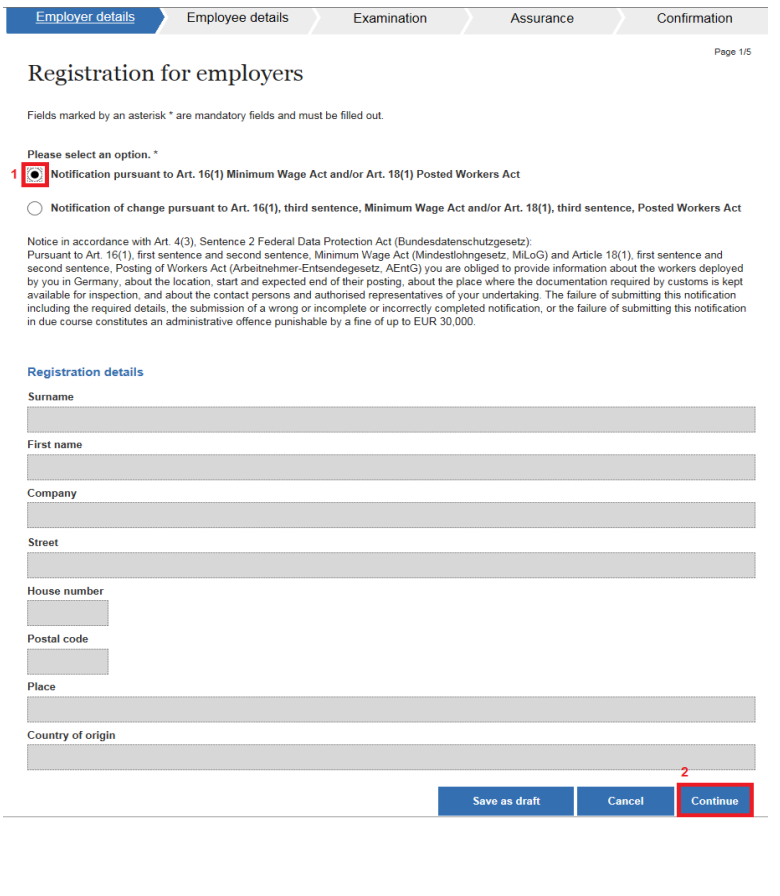

W celu dokonania zgłoszenia należy wybrać przycisk zaznaczony pod (1). Pojawią się Państwa aktualne dane zgłoszeniowe. Do następnej strony przechodzą Państwo z pomocą przycisku "Continue" (2).

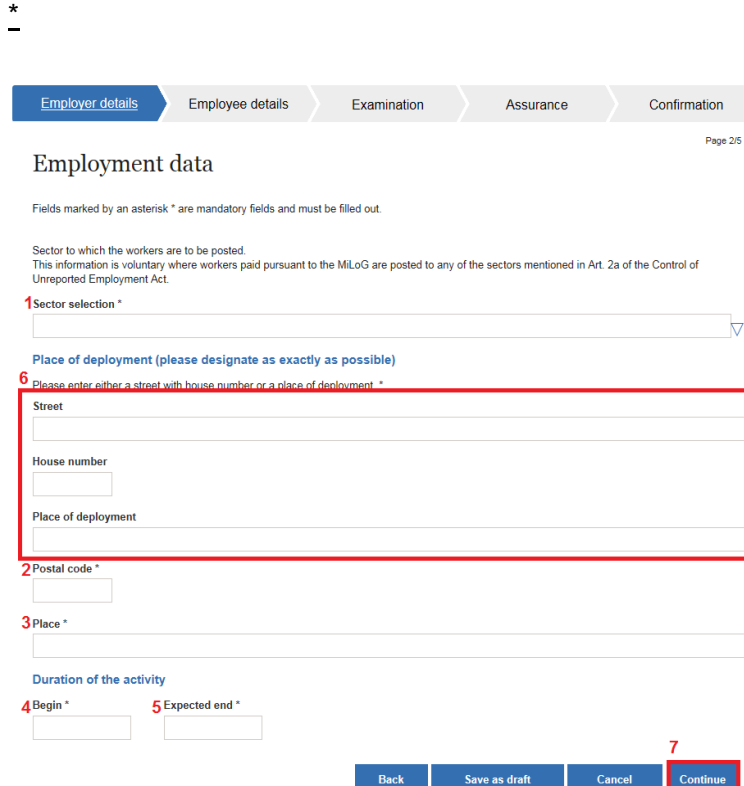

#### Dane dotyczące zatrudnienia

Na tej stronie należy podać dane dotyczące zatrudnienia. Pola "branża" (1) (wybór z rozwijającej się listy; w przypadku delegowania pracobiorców do branży ujętej w § 2a Ustawy o zwalczaniu pracy "na czarno", zgodnie z Ustawą o płacy minimalnej, podanie danych jest dobrowolne. Należy wtedy wybrać "keine Angabe"), "kod pocztowy" (2), "miejsce

zatrudnienia" (3), "początek zatrudnienia" (4) i "przewidywane zakończenie" (5) są obligatoryjne. Ponadto w obrębie pola 6 należy podać **albo** ulicę z numerem domu, **albo** nazwę działki. Aby przejść do następnej strony, należy uruchomić przycisk "Continue" (7).

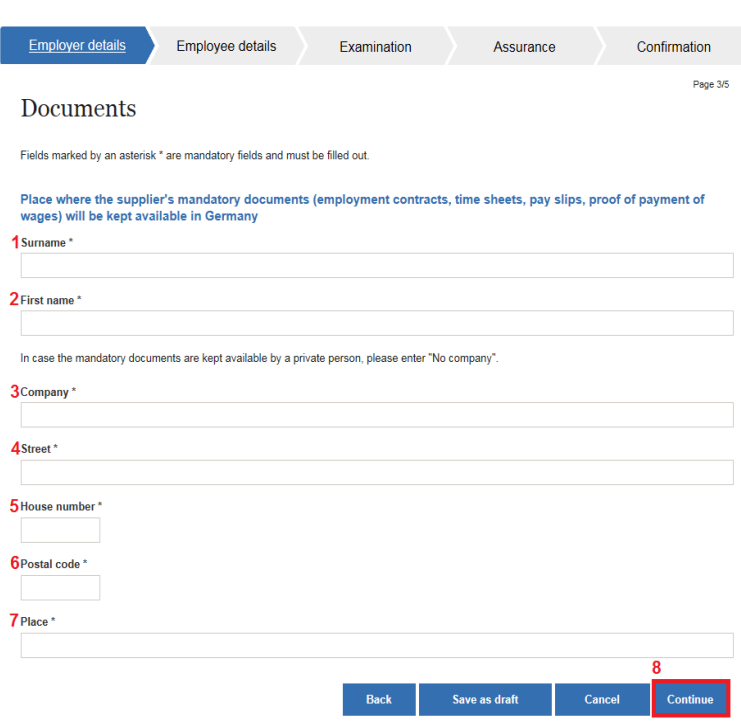

#### **Dokumenty**

Na tej stronie należy zamieścić informacje o tym, gdzie w Niemczech przechowywana jest Państwa dokumentacja (umowy o pracę, karty ewidencji czasu pracy, wyliczenia płacy, dowody wypłat wynagrodzenia). Pola "nazwisko" (1), "imię" (2), "firma" (3) (jeśli dokumenty przechowywane są u osoby prywatnej, należy tu wpisać "No company"), "ulica" (4), "numer domu" (5), "kod pocztowy" (6) i

"miejscowość" (7) są obligatoryjne. Do następnej strony przechodzą Państwo z pomocą przycisku "Continue" (8).

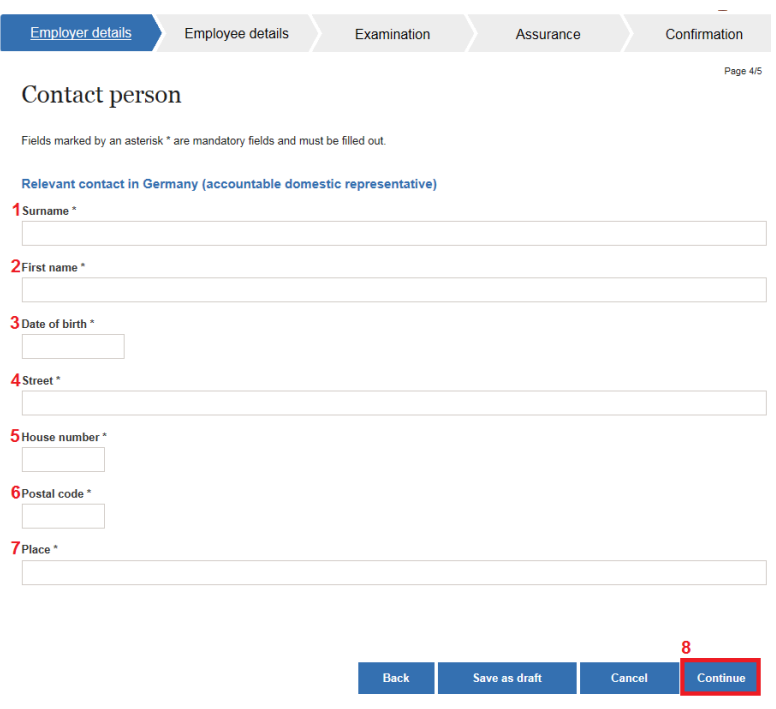

## Osoba upoważniona do kontaktów

Na tej stronie należy wskazać osobę upoważnioną do kontaktów w Niemczech. Pola "nazwisko" (1), "imię" (2), "data urodzenia" (3), "ulica" (4), "numer domu" (5), "kod pocztowy" (6) i "miejscowość" (7) są obligatoryjne. Aby przejść do następnej strony, należy uruchomić przycisk "Continue" (8).

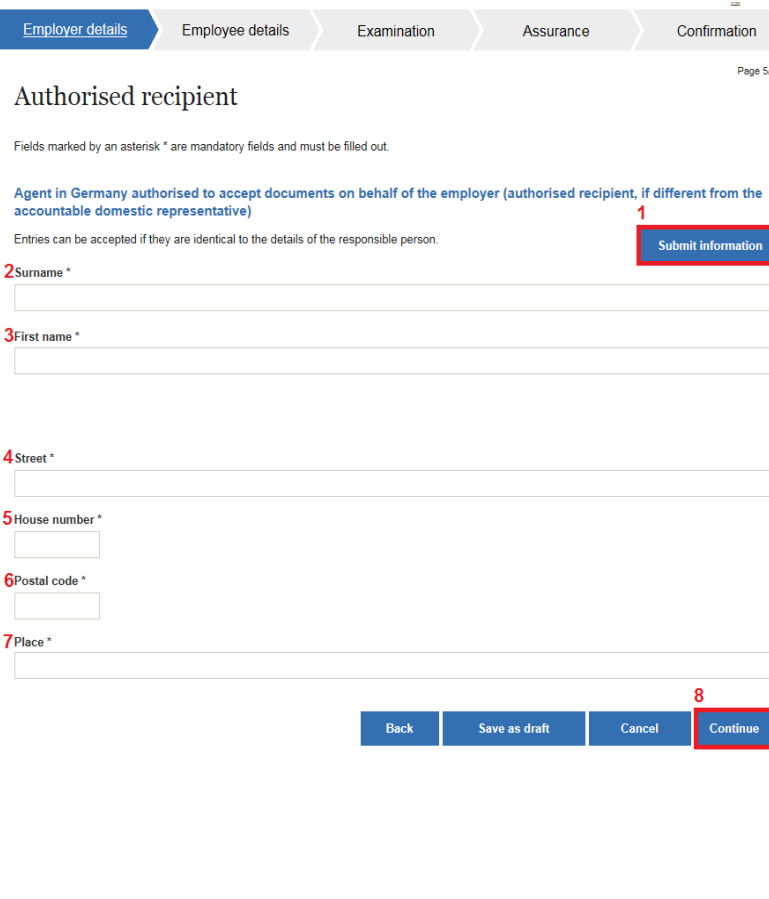

### Pełnomocnik do przyjmowania doręczeń

Na tej stronie należy wskazać pełnomocnika do przyjmowania doręczeń w Niemczech. Jeśli jest to ta sama osoba co osoba upoważniona do kontaktów, jej dane mogą zostać przejęte poprzez uruchomienie przycisku "Submit information"  $(1)$ . Pola "nazwisko"  $(2)$ , "imię"  $(3)$ , "ulica"  $(4)$ , "numer domu" (5), "kod pocztowy" (6) i "miejscowość" (7) są obligatoryjne. Do następnej strony przechodzą Państwo z pomocą przycisku "Continue" (8).

#### Dane dotyczące pracobiorców

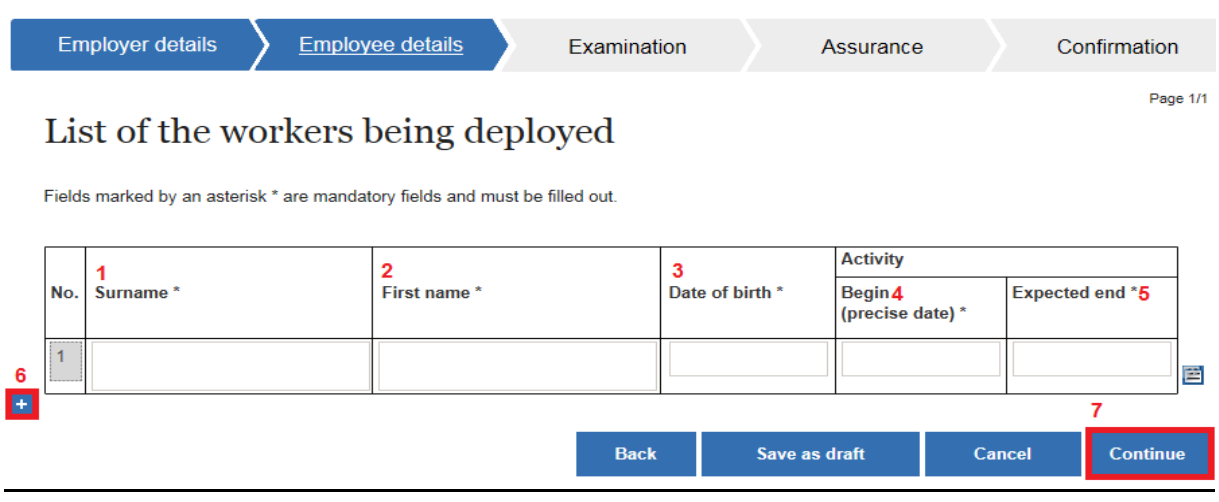

Na tej stronie zostają imiennie wskazani delegowani pracobiorcy. Pola "nazwisko" (1), "imię" (2), "data urodzenia" (3), "początek zatrudnienia" (4) i "przewidywane zakończenie" (5) są obligatoryjne. Chcąc dodać kolejnego pracobiorcę, należy kliknąć symbol "+" (6). Pojawi się kolejny wiersz danych. Do następnej strony przechodzą Państwo z pomocą przycisku "Continue" (7).

#### Weryfikacja

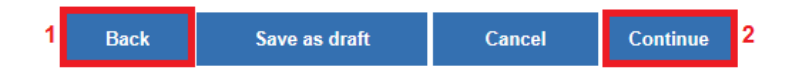

Na tej stronie mogą Państwo przejrzeć wprowadzone przez siebie dane w celu ich weryfikacji. Dokonywanie zmian nie jest tu możliwe. Jeśli znajdą Państwo błędy, z pomocą umieszczonego pod tymi danymi przycisku "Back" (1) można powrócić do odpowiedniej strony i skorygować zrobione tam wpisy. Jeżeli dane są poprawne, poprzez uruchomienie przycisku "Continue" (2) przechodzą Państwo do następnej strony.

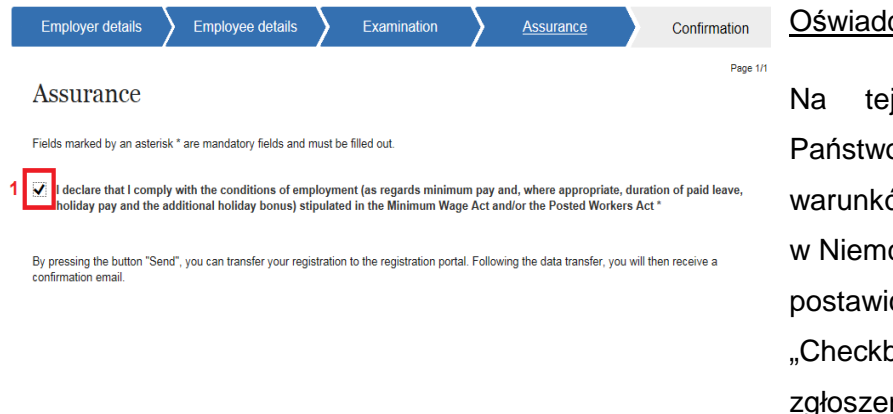

### Oświadczenie

Na tej stronie oświadczają Państwo, że dotrzymają warunków pracy obowiązujących w Niemczech. W tym celu należy postawić "ptaszka" w okienku "Checkbox" (1). Aby wysłać zgłoszenie, należy kliknąć przycisk "Send" (2).

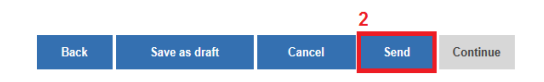

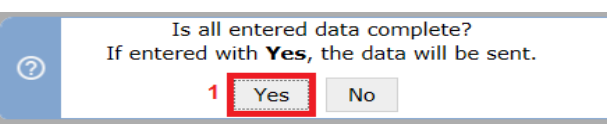

Pojawia się pytanie bezpieczeństwa, czy wprowadzone przez Państwa dane są kompletne. W celu wysłania zgłoszenia należy to potwierdzić klikając "Yes" (1).

#### Potwierdzenie odbioru

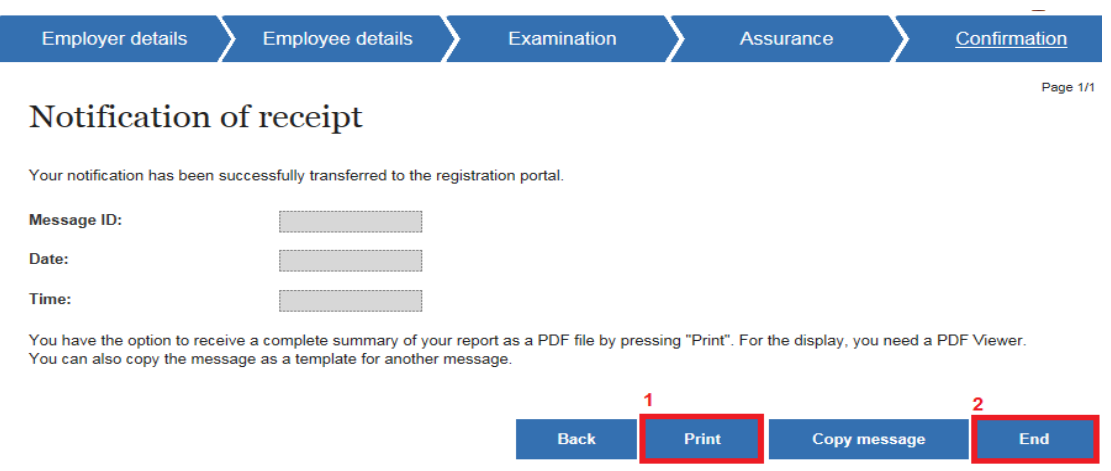

Na zakończenie otrzymują Państwo potwierdzenie odbioru, które można wydrukować uruchamiając przycisk "Print" (1). Aby zakończyć procedurę zgłoszenia, należy kliknąć przycisk "End" (2).

### **Harmonogram prac – pracodawca (praca stacjonarna)**

Aby zgłosić "Harmonogram prac – pracodawca (praca stacjonarna)" należy wybrać odpowiedni przycisk (p.w.). Pojawi się pierwsza strona.

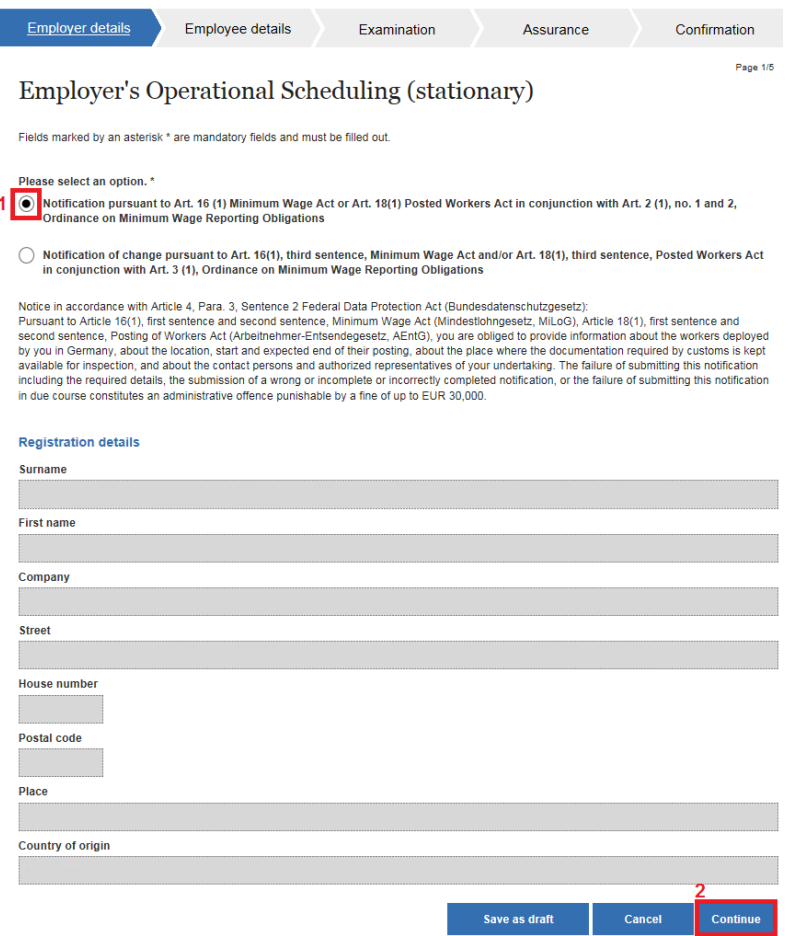

W celu dokonania zgłoszenia należy wybrać przycisk zaznaczony pod (1). Ukażą się Państwa aktualne dane rejestracyjne. Do następnej strony przechodzą Państwo z pomocą przycisku "Continue" (2).

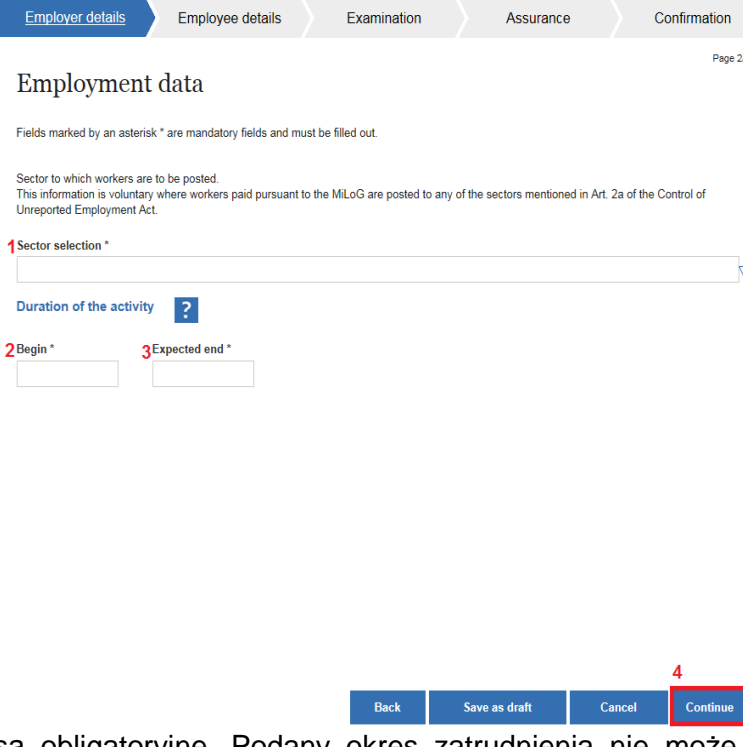

#### Dane dotyczące zatrudnienia

 Na tej stronie należy podać dane dotyczące zatrudnienia. Pola "branża" (1) (wybór z rozwijającej się listy; w przypadku delegowania pracobiorców do branży ujętej w § 2a Ustawy o zwalczaniu pracy "na czarno", zgodnie z Ustawą o płacy minimalnej, podanie danych jest dobrowolne. Należy wtedy wybrać "keine Angabe"), "początek zatrudnienia" (2) i przewidywane zakończenie" (3)

są obligatoryjne. Podany okres zatrudnienia nie może być dłuższy niż 3 miesiące. Aby przejść do następnej strony, należy uruchomić przycisk "Continue" (4).

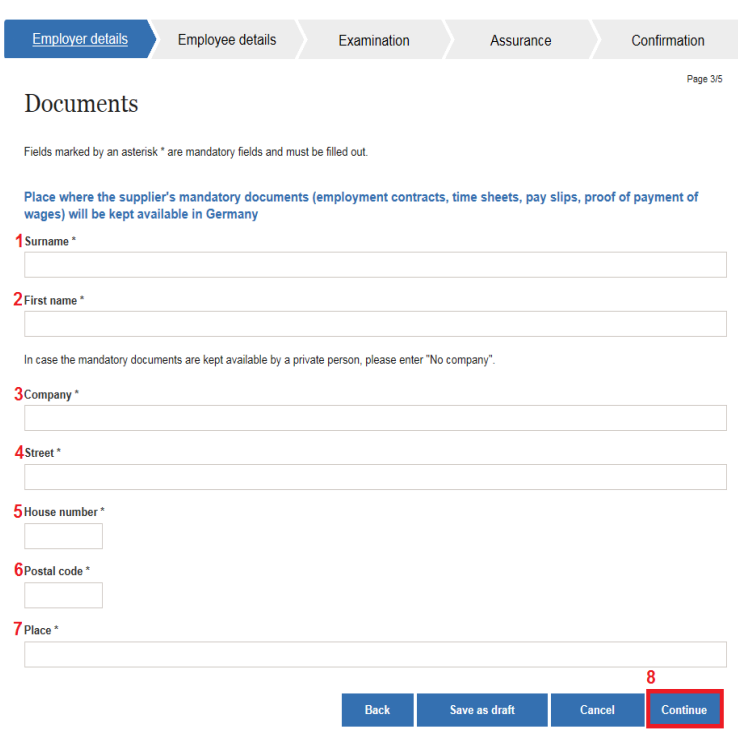

#### **Dokumenty**

Na tej stronie należy zamieścić informacje o tym, gdzie w Niemczech przechowywana jest Państwa dokumentacja (umowy o pracę, karty ewidencji czasu pracy, wyliczenia płacy, dowody wypłat wynagrodzenia). Pola "nazwisko" (1), "imię" (2), "firma" (3) (jeśli dokumenty przechowywane są u osoby prywatnej, należy tu wpisać "No company"), "ulica" (4), "numer domu" (5), "kod pocztowy" (6) i

"miejscowość" (7) są obligatoryjne. Do następnej strony przechodzą Państwo z pomocą przycisku "Continue" (8).

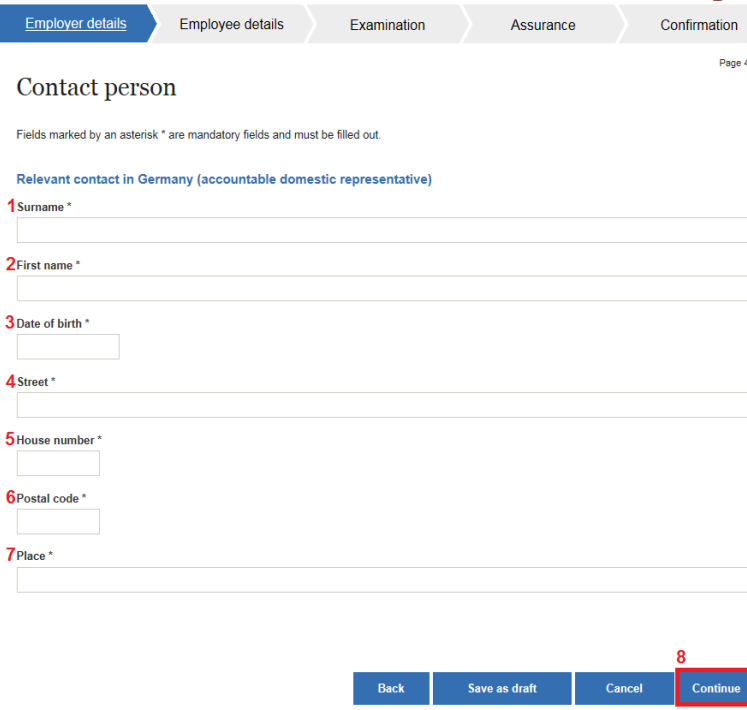

### Osoba upoważniona do kontaktów

Na tej stronie należy wskazać osobę upoważnioną do kontaktów w Niemczech. Pola "nazwisko" (1), "imię" (2), "data urodzenia" (3), "ulica" (4), "numer domu" (5), "kod pocztowy" (6) i "miejscowość" (7) są obligatoryjne. Aby przejść do następnej strony, należy uruchomić przycisk "Continue" (8)

## Pełnomocnik do przyjmowania doręczeń

Na tej stronie należy wskazać pełnomocnika do przyjmowania doręczeń w Niemczech. Jeśli jest to ta sama osoba co osoba upoważniona do kontaktów, jej dane mogą zostać przejęte poprzez uruchomienie przycisku "Submit information" (1). Pola "nazwisko" (2), "imię" (3), "ulica"  $(4)$ , "numer domu"  $(5)$ , "kod pocztowy" (6) i "miejscowość" (7) są obligatoryjne. Do następnej strony przechodzą Państwo z pomocą przycisku "Continue" (8).

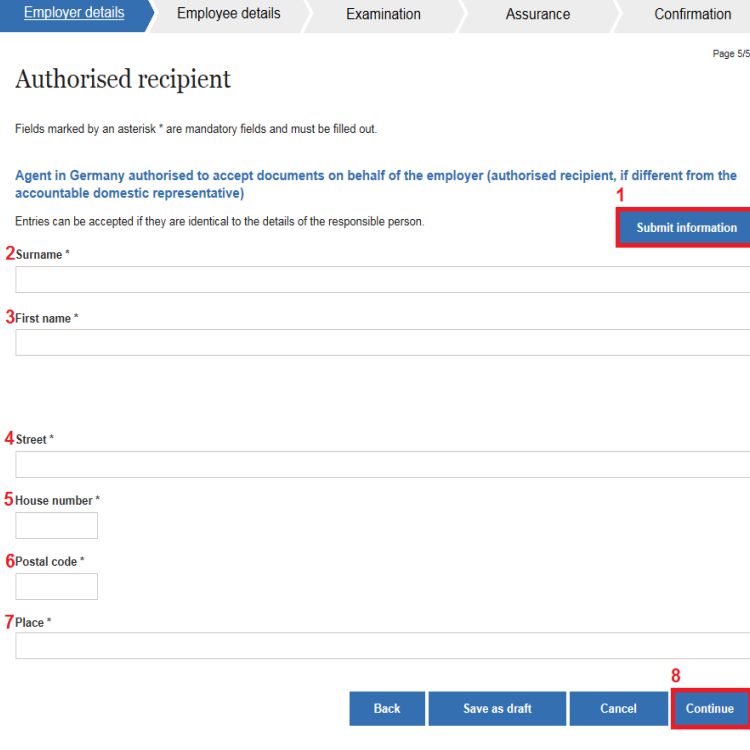

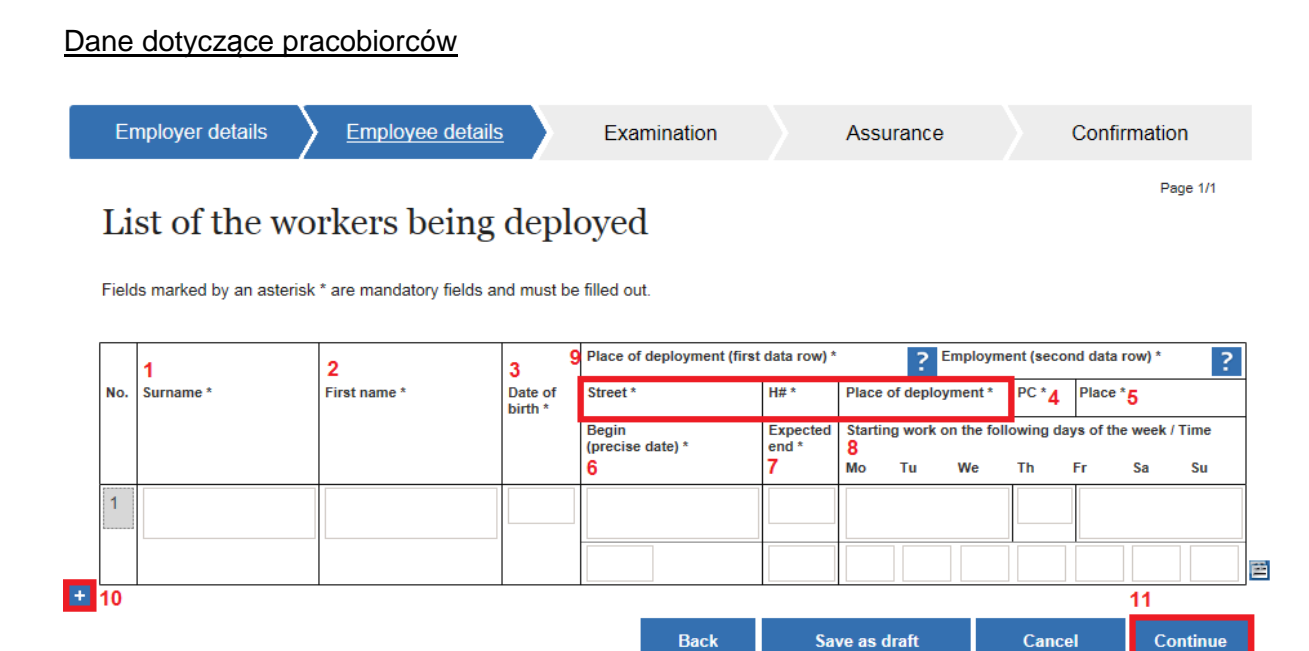

Na tej stronie zostają imiennie wskazani delegowani pracobiorcy. Pola "nazwisko" (1), "imię" (2), "data urodzenia" (3), "kod pocztowy" (4) oraz "miejsce zatrudnienia" (5), "początek" (6), "przewidywane zakończenie (7)" i "rozpoczęcie pracy/ godzina" (8) są obligatoryjne. Ponadto w obrębie pola 9 należy podać **albo** ulicę z numerem domu **albo** nazwę działki. Chcąc dodać kolejnego pracobiorcę, należy kliknąć symbol "+" (10). Pojawi się kolejny wiersz danych. Do następnej strony przechodzą Państwo z pomocą przycisku "Continue" (11).

### Weryfikacja

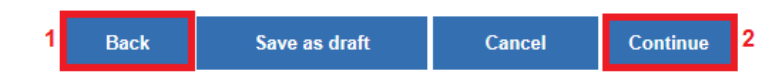

Na tej stronie mogą Państwo przejrzeć wprowadzone przez siebie dane w celu ich weryfikacji. Dokonywanie zmian nie jest tu możliwe. Jeśli znajdą Państwo błędy, z pomocą umieszczonego pod tymi danymi przycisku "Back" (1) można powrócić do odpowiedniej strony i sprostować zrobione tam wpisy. Jeżeli dane są poprawne, poprzez uruchomienie przycisku "Continue" (2) przechodzą Państwo do następnej strony.

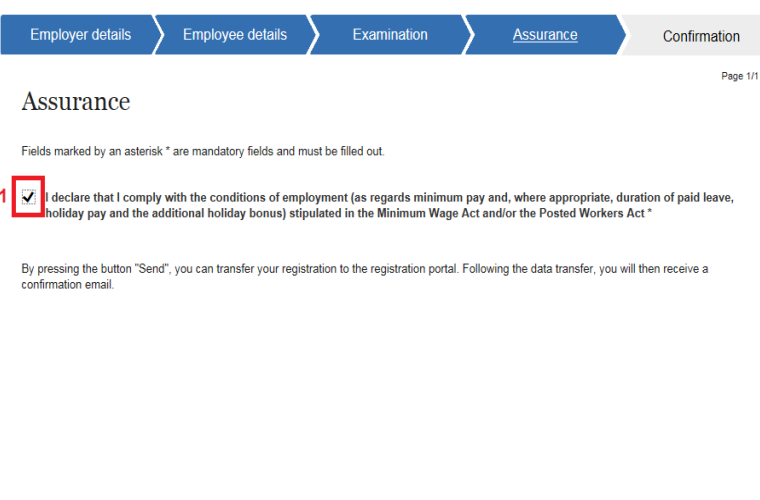

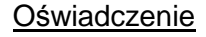

Na tej stronie oświadczają państwo, że dotrzymają warunków **pracy** obowiązujących w Niemczech. W tym celu należy postawić "ptaszka" w okienku "Checkbox" (1). Aby wysłać zgłoszenie, należy uruchomić przycisk "Send" (2).

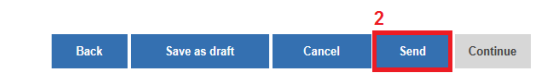

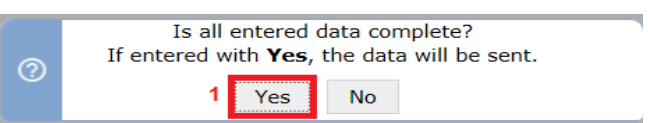

Pojawia się pytanie bezpieczeństwa, czy wprowadzone przez Państwa dane są kompletne. W celu wysłania zgłoszenia należy to potwierdzić klikając "Yes" (1).

### Potwierdzenie odbioru

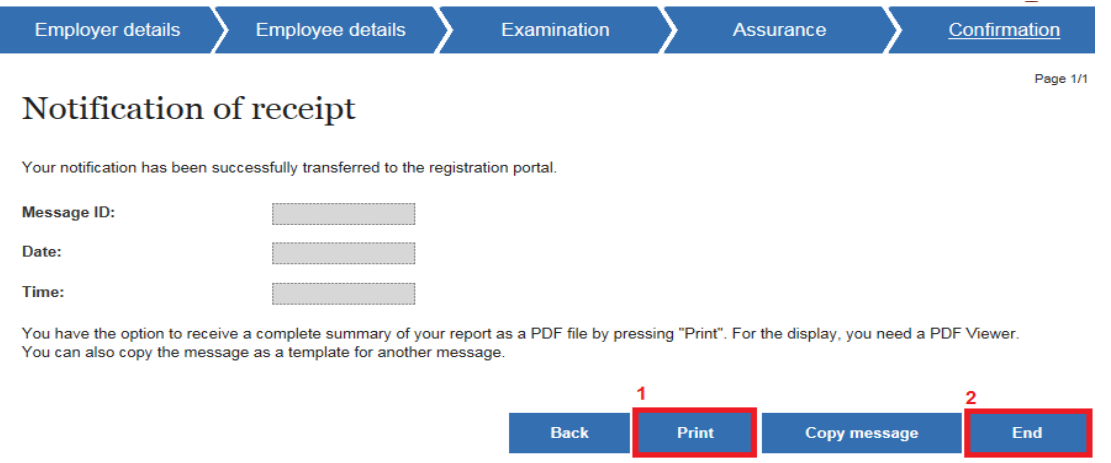

Na końcu otrzymują Państwo potwierdzenie odbioru, które można wydrukować uruchamiając przycisk "Print" (1). Aby zakończyć procedurę zgłoszenia, należy kliknąć przycisk "End" (2).

### **Harmonogram prac – pracodawca (praca mobilna)**

Aby zgłosić "Harmonogram prac – pracodawca (praca mobilna)" należy wybrać odpowiedni

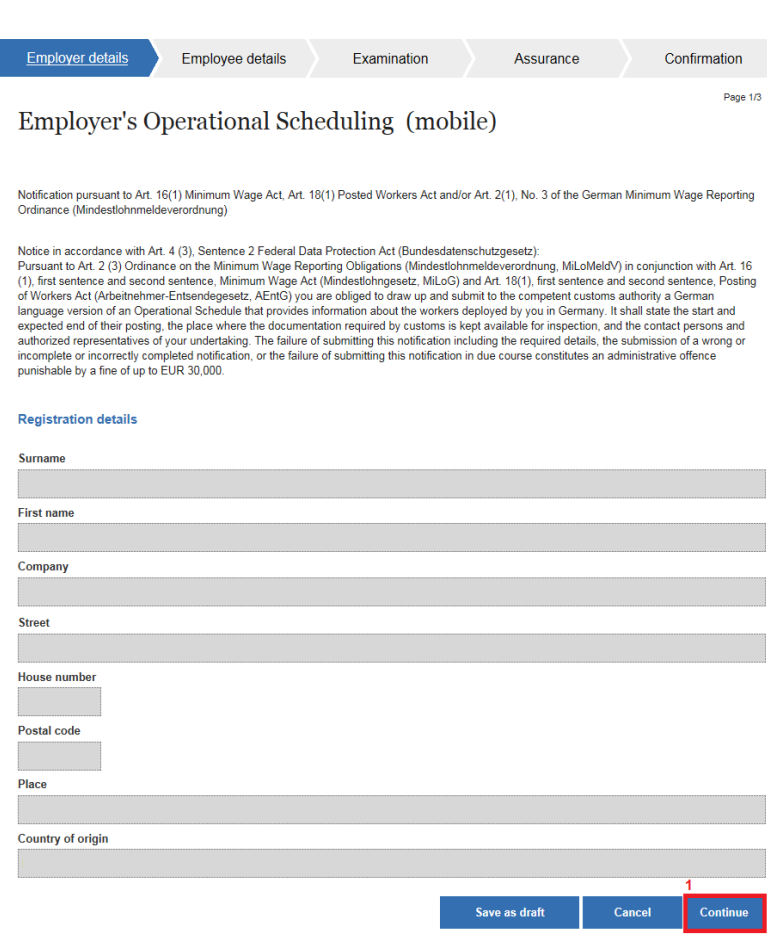

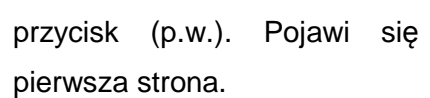

 Ukażą się Państwa aktualne dane rejestracyjne. Aby przejść do następnej strony, należy kliknąć przycisk "Continue" (1).

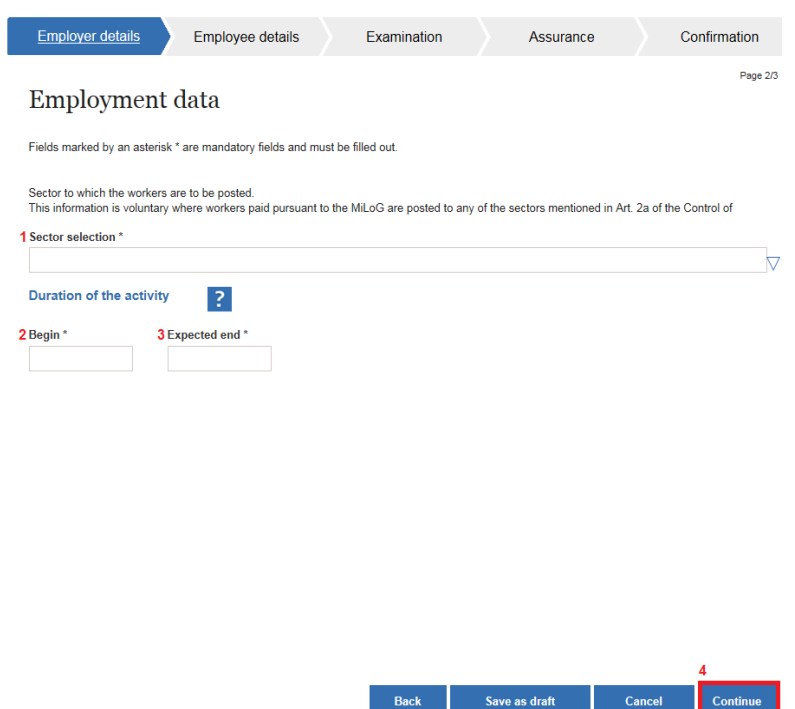

#### Dane dotyczące zatrudnienia

Na tej stronie należy podać dane dotyczące zatrudnienia. Pola "branża" (1) (wybór z rozwijającej się listy; w przypadku delegowania pracobiorców do branży ujętej w § 2a Ustawy o zwalczaniu pracy "na czarno", zgodnie z Ustawą o płacy minimalnej, podanie danych jest dobrowolne. Należy wtedy wybrać "keine Angabe"), "początek zatrudnienia" (2) i

"przewidywane zakończenie" (3) są obligatoryjne. Podany okres zatrudnienia nie może być dłuższy niż 6 miesięcy. Do następnej strony przechodzą Państwo z pomocą przycisku "Continue" (4).

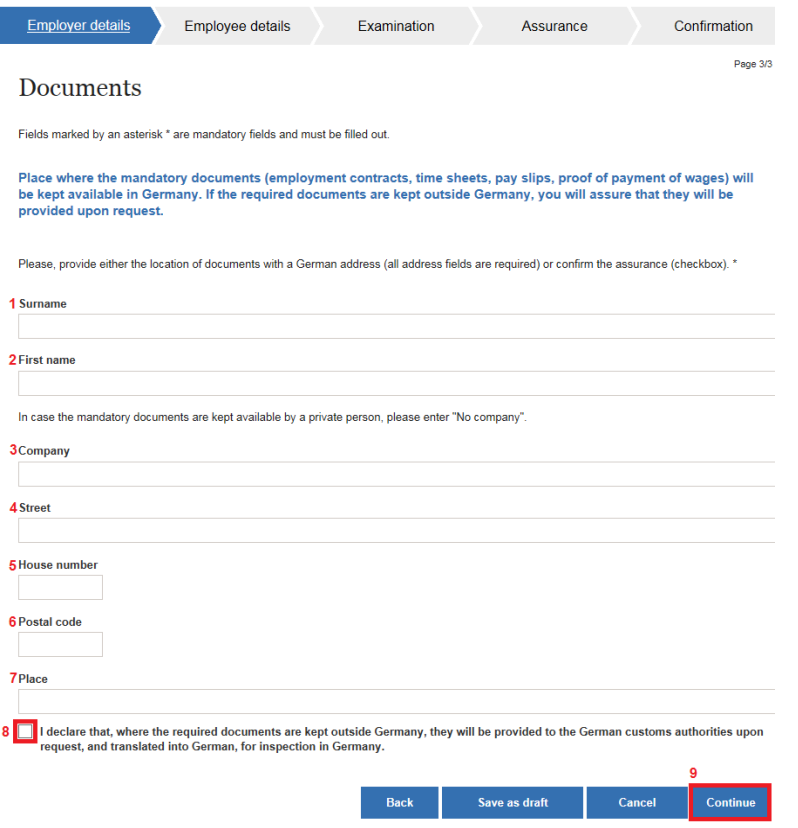

#### **Dokumenty**

Na tej stronie należy zamieścić informacje o tym, gdzie przechowywana jest Państwa dokumentacja (umowy o pracę, karty ewidencji czasu pracy, wyliczenia płacy, dowody wypłat wynagrodzenia). Tu mają Państwo możliwość wyboru. **Jeśli** dokumentacja przechowywana jest w Niemczech, wówczas należy wypełnić pola "nazwisko" (1), "imię" (2), "firma" (3) (jeśli dokumenty przechowywane są

u osoby prywatnej, należy tu wpisać "No company"), "ulica" (4), "numer domu" (5), "kod pocztowy" (6) i "miejscowość" (7). Jeżeli natomiast dokumentacja ta przechowywana jest za granicą, wtedy poprzez postawienie "ptaszka" w okienku "Checkbox" (8) należy zapewnić, że na żądanie władz administracji celnej zostanie ona udostępniona w Niemczech, w języku niemieckim, w celu sprawdzenia. Aby przejść do następnej strony, należy kliknąć przycisk "Continue" (9).

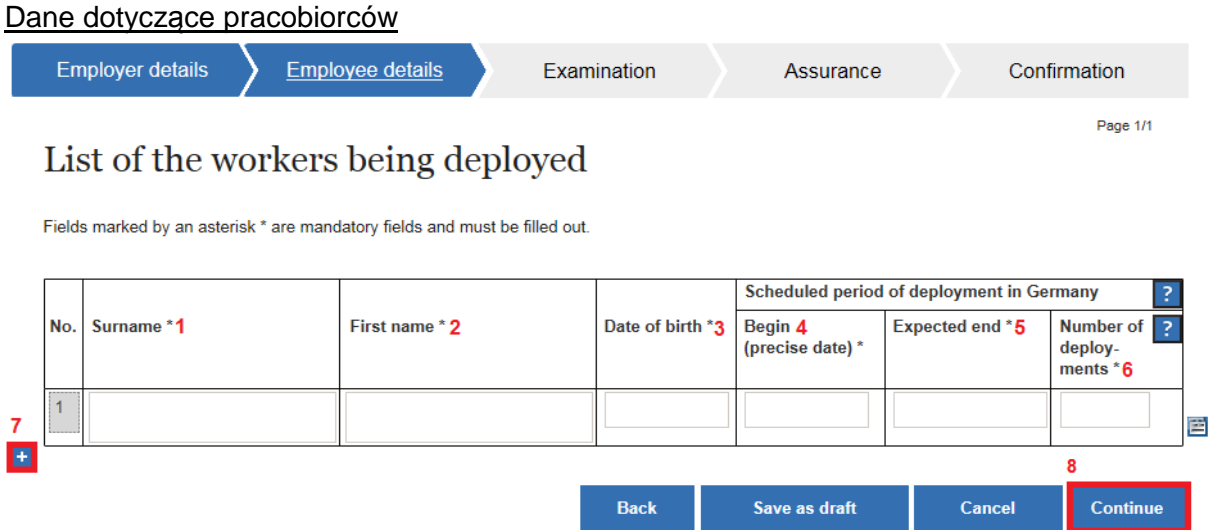

Na tej stronie zostają imiennie wskazani delegowani pracobiorcy. Pola "nazwisko" (1), "imię" (2), "data urodzenia" (3), "początek" (4), "przewidywane zakończenie" (5) i "liczba turnusów" (6) są obligatoryjne. Odnośnie do "liczby turnusów", jako "jeden" turnus rozumiany jest "jeden" wewnętrznie spójny pobyt w Niemczech. Chcąc dodać kolejnego pracobiorcę, należy kliknąć symbol "+" (7). Pojawi się kolejny wiersz danych. Do następnej strony przechodzą Państwo z pomocą przycisku "Continue" (8).

#### **Weryfikacja**

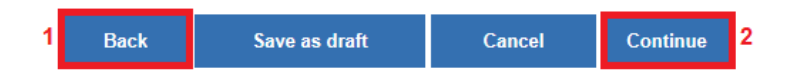

Na tej stronie mogą Państwo przejrzeć wprowadzone przez siebie dane w celu ich weryfikacji. Dokonywanie zmian nie jest tu możliwe. Jeśli znajdą Państwo błędy, z pomocą umieszczonego pod tymi danymi przycisku "Back" (1) można powrócić do odpowiedniej strony i sprostować zrobione tam wpisy. Jeżeli dane są poprawne, poprzez uruchomienie przycisku "Continue" (2) przechodzą Państwo do następnej strony.

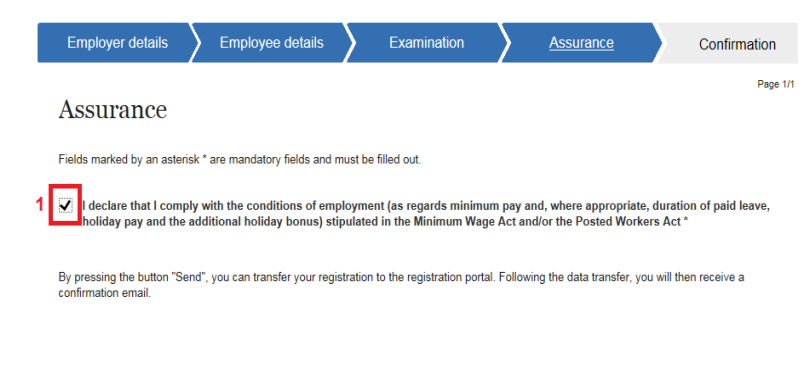

#### Oświadczenie

Na tej stronie oświadczają państwo, że dotrzymają warunków pracy obowiązujących w Niemczech. W tym celu należy postawić "ptaszka" w okienku "Checkbox" (1). Aby wysłać zgłoszenie, należy uruchomić przycisk "Send" (2).

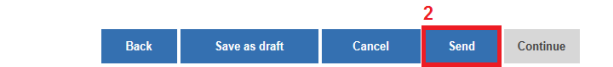

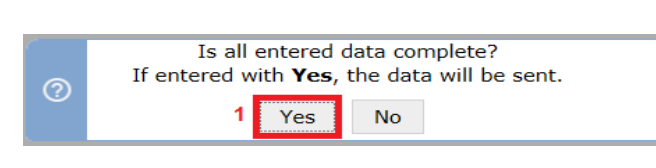

Pojawia się pytanie bezpieczeństwa, czy wprowadzone przez Państwa dane są kompletne. W celu wysłania zgłoszenia należy to potwierdzić klikając "Yes" (1).

#### Potwierdzenie odbioru

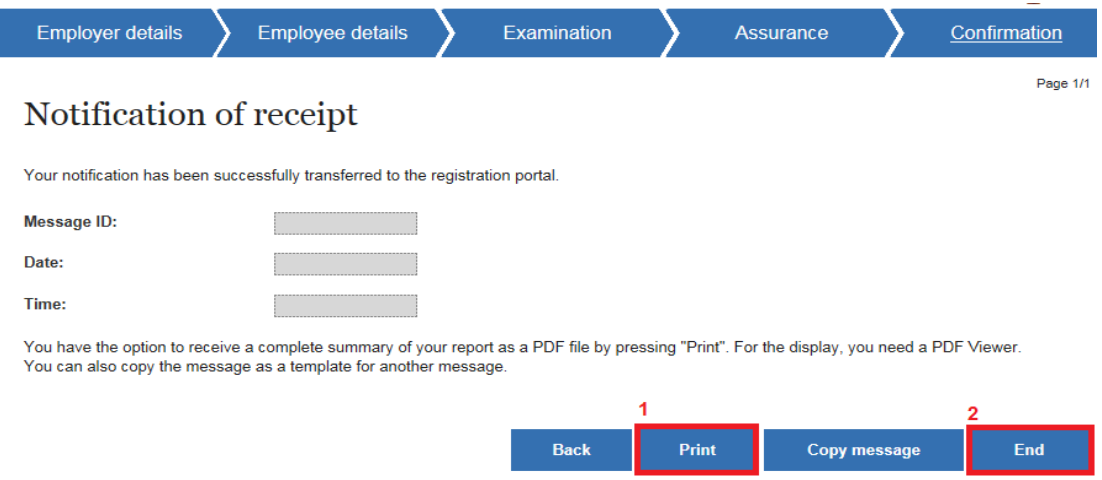

Na końcu otrzymują Państwo potwierdzenie odbioru, które można wydrukować uruchamiając przycisk "Print" (1). Aby zakończyć procedurę zgłoszenia, należy kliknąć przycisk "End" (2).

## **Zgłoszenie – pracodawca użytkownik**

Aby wybrać "zgłoszenie – pracodawca użytkownik" należy kliknąć odpowiedni przycisk (p.w.). Pojawia się pierwsza strona.

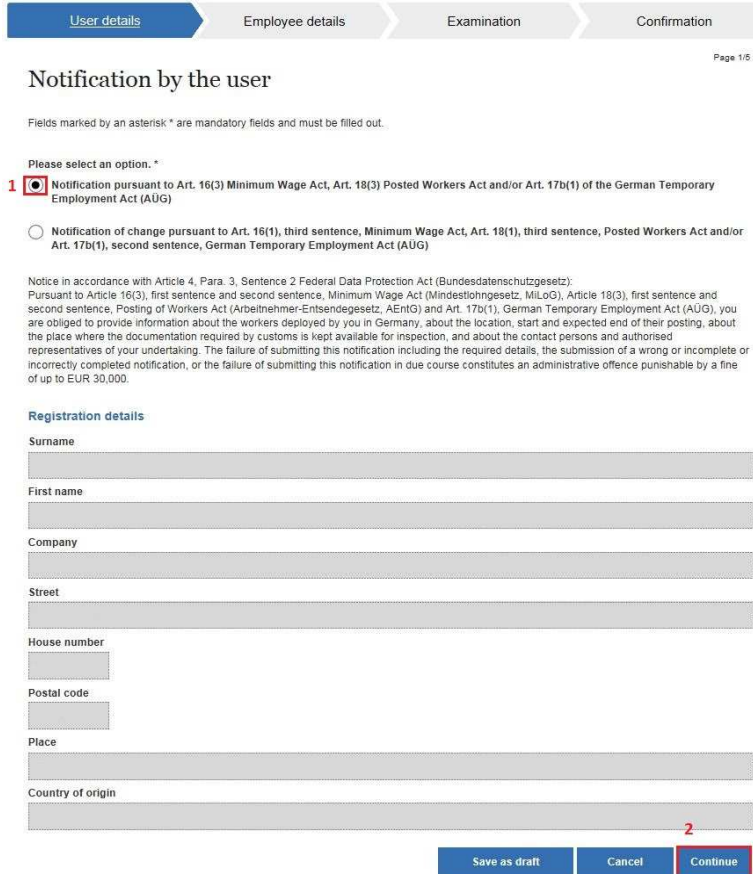

 W celu dokonania zgłoszenia należy wybrać przycisk zaznaczony pod (1). Pojawią się Państwa aktualne dane zgłoszeniowe. Do następnej strony przechodzą Państwo z pomocą przycisku "Continue" (2).

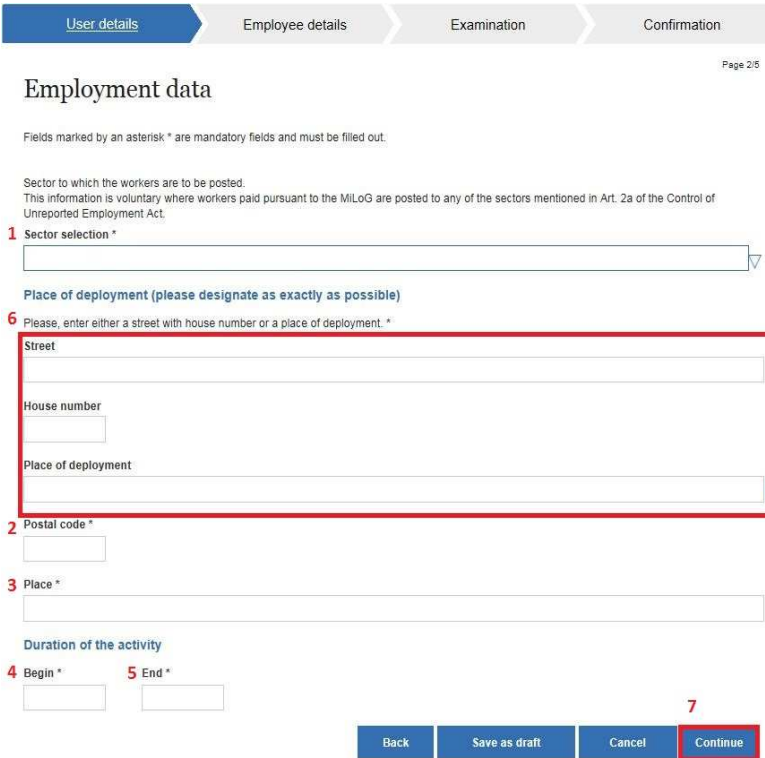

#### Dane dotyczące zatrudnienia

Na tej stronie należy podać dane dotyczące zatrudnienia. Pola "branża" (1) (wybór z rozwijającej się listy; w przypadku delegowania pracobiorców do branży ujętej w § 2a Ustawy o zwalczaniu pracy "na czarno", zgodnie z Ustawą o płacy minimalnej, podanie danych jest dobrowolne. Należy wtedy wybrać "keine Angabe"), "kod pocztowy" (2), "miejsce zatrudnienia" (3), "początek

zatrudnienia" (4) i "zakończenie" (5) są obligatoryjne. Ponadto w obrębie pola 6 należy podać **albo** ulicę z numerem domu, **albo** nazwę działki. Do następnej strony przechodzą Państwo z pomocą przycisku "Continue" (7).

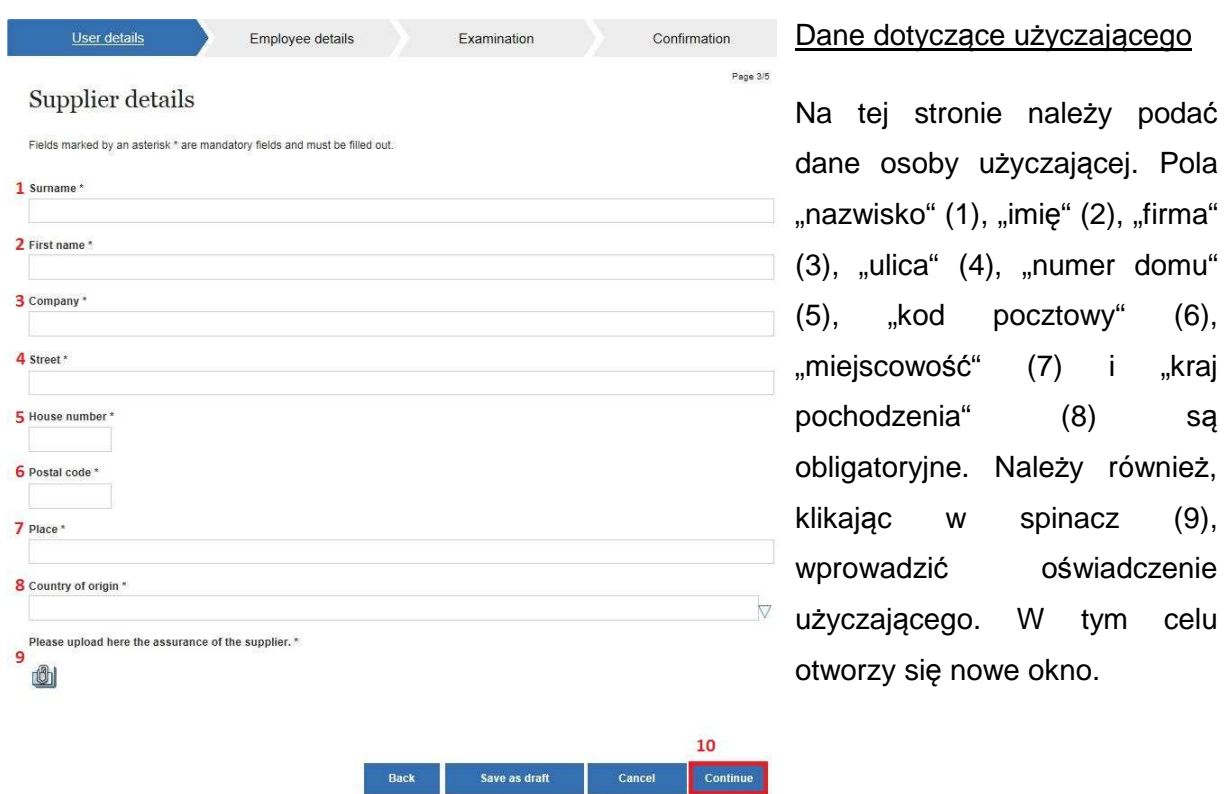

#### Attach or remove files

Here, you have the option to attach files to the form.

Here, the following restrictions apply:

- 
- Only one file can be attached<br>• An attached file should not be larger than 5120 KB<br>• Only files with the extension PDF, JPG, PNG, TIF are allowed.

The following files are appended to the form:

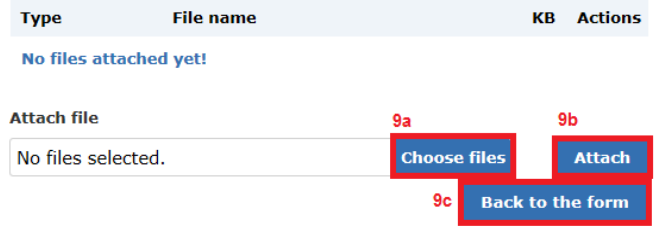

Chcąc wprowadzić oświadczenie, należy wybrać przycisk "Choose files" (9a). Otworzy się lokalny katalog użytkownika. Gdy jeden z plików zostanie wybrany (dozwolone są tylko formaty pdf, jpg, png, lub tif), może zostać wprowadzony z pomocą przycisku "Attach" (9b). Aby przejść z powrotem do formularza, należy kliknąć przycisk "Back to the form" (9c). Do następnej strony przechodzą Państwo z pomocą przycisku "Continue" (10).

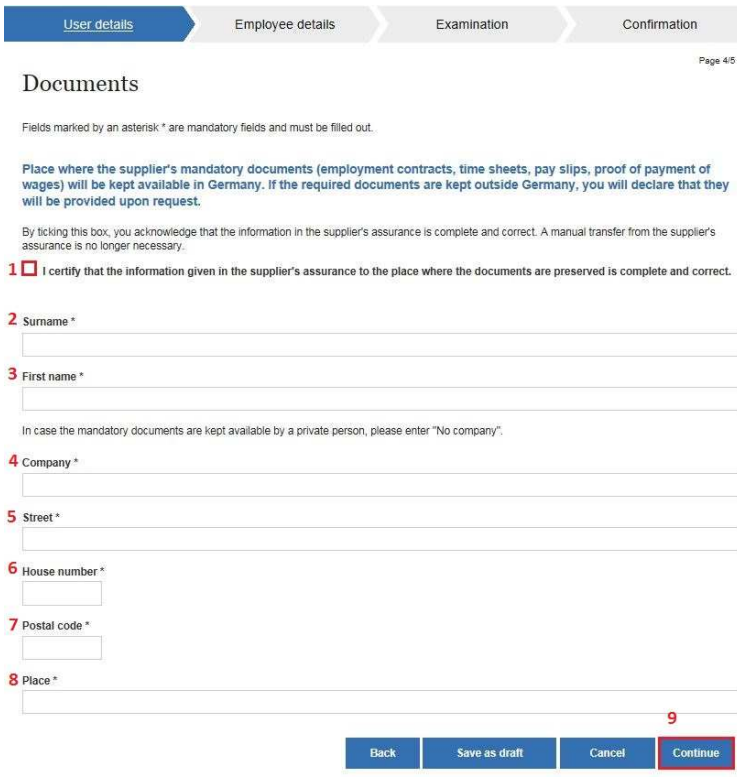

#### **Dokumenty**

Na tej stronie należy zamieścić informacje o tym, gdzie przechowywana jest Państwa dokumentacja (umowy o pracę, karty ewidencji czasu pracy, wyliczenia płacy, dowody wypłat wynagrodzenia). Jeśli dane te, zawarte w oświadczeniu użyczającego, są poprawne, można je potwierdzić stawiając "ptaszka" w okienku "Checkbox" (1). W takim wypadku pól nie należy wypełniać. Jeśli jednak dane te się różnią, w polach

"nazwisko" (2), "imię" (3), "firma" (4) (jeśli dokumenty przechowywane są u osoby prywatnej, należy tu wpisać "No company"), "ulica" (5), "numer domu" (6), "kod pocztowy" (7) i "miejscowość" (8) należy podać, gdzie znajduje się dokumentacja. Aby przejść do następnej strony, trzeba uruchomić przycisk "Continue" (9).

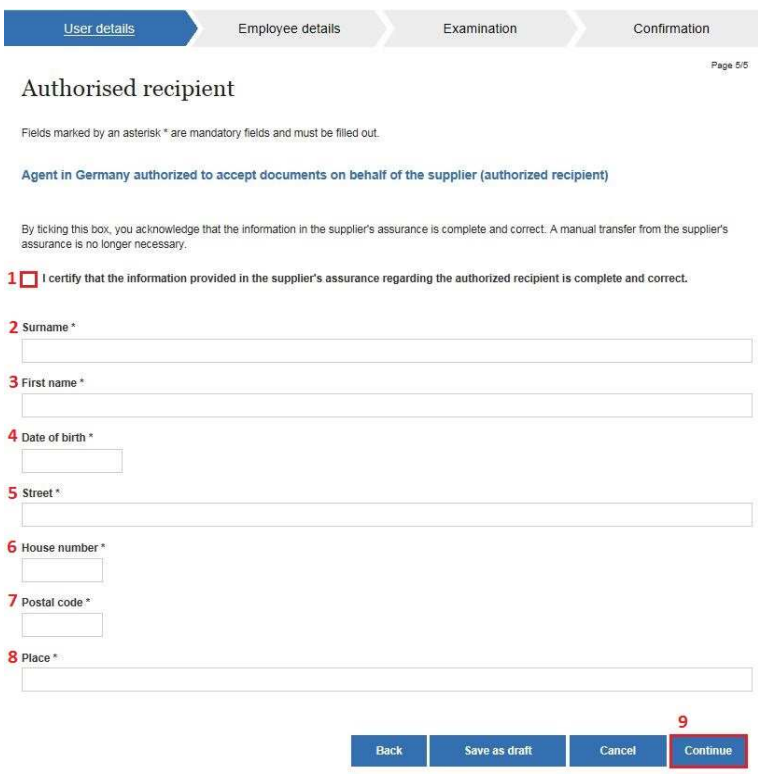

Na tej stronie należy wskazać osobę upoważnioną do kontaktów w Niemczech. Jeśli dane te, zawarte w oświadczeniu użyczającego, są poprawne, można je potwierdzić stawiając "ptaszka" w okienku "Checkbox" (1). W takim wypadku pól nie należy wypełniać. Jeśli jednak dane te się różnią, w polach "nazwisko" (2), "imię" (3), "data urodzenia" (4), "ulica" (5), "numer domu" (6), "kod pocztowy" (7) i

"miejscowość" (8) należy podać dane osoby upoważnionej do kontaktów. Do następnej strony przechodzą Państwo z pomocą przycisku "Continue" (9).

#### Dane dotyczące pracobiorców

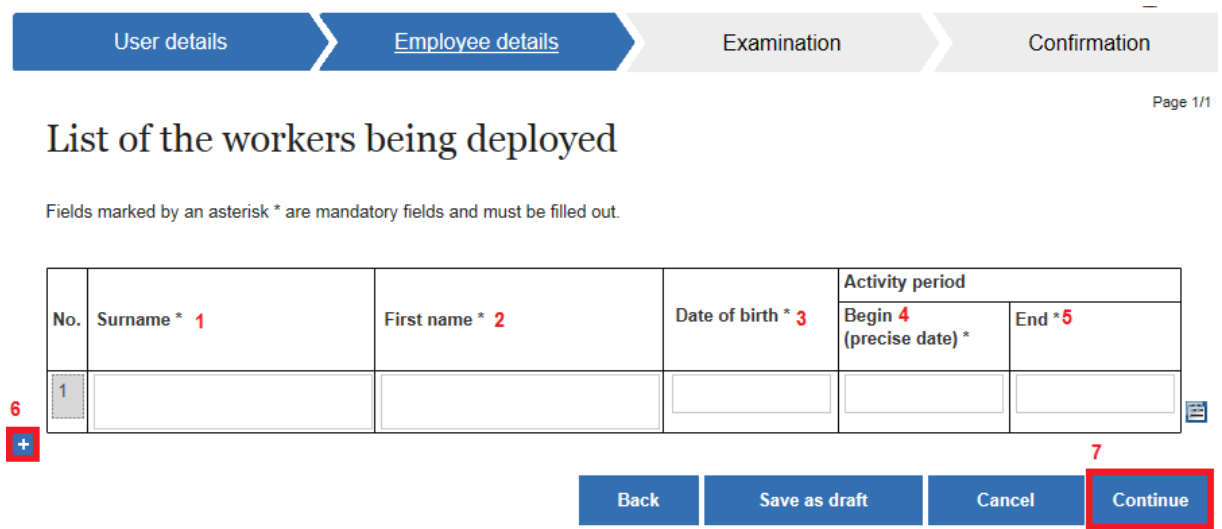

Na tej stronie zostają imiennie wskazani delegowani pracobiorcy. Pola "nazwisko" (1), "imię" (2), "data urodzenia" (3), "początek zatrudnienia" (4) i "zakończenie" (5) są obligatoryjne. Chcąc dodać kolejnego pracobiorcę, należy kliknąć symbol "+" (6). Pojawi się kolejny wiersz danych. Aby przejść do następnej strony, należy uruchomić przycisk "Continue" (7).

### Weryfikacja

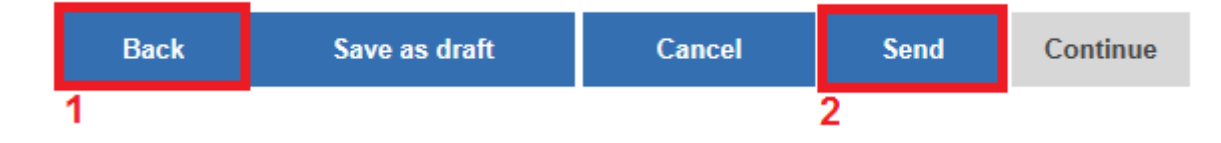

Na tej stronie mogą Państwo przejrzeć wprowadzone przez siebie dane w celu ich weryfikacji. Dokonywanie zmian nie jest tu możliwe. Jeśli znajdą Państwo błędy, z pomocą umieszczonego pod tymi danymi przycisku "Back" (1) można powrócić do odpowiedniej strony i skorygować zrobione tam wpisy. Jeżeli dane są poprawne, poprzez uruchomienie przycisku "Send" (2) mogą Państwo wysłać swoje zgłoszenie.

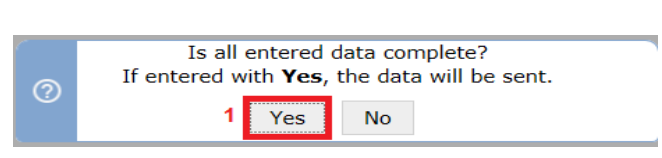

Pojawia się pytanie bezpieczeństwa, czy wprowadzone przez Państwa dane są kompletne. W celu wysłania zgłoszenia należy to potwierdzić klikając "Yes" (1).

#### Potwierdzenie odbioru

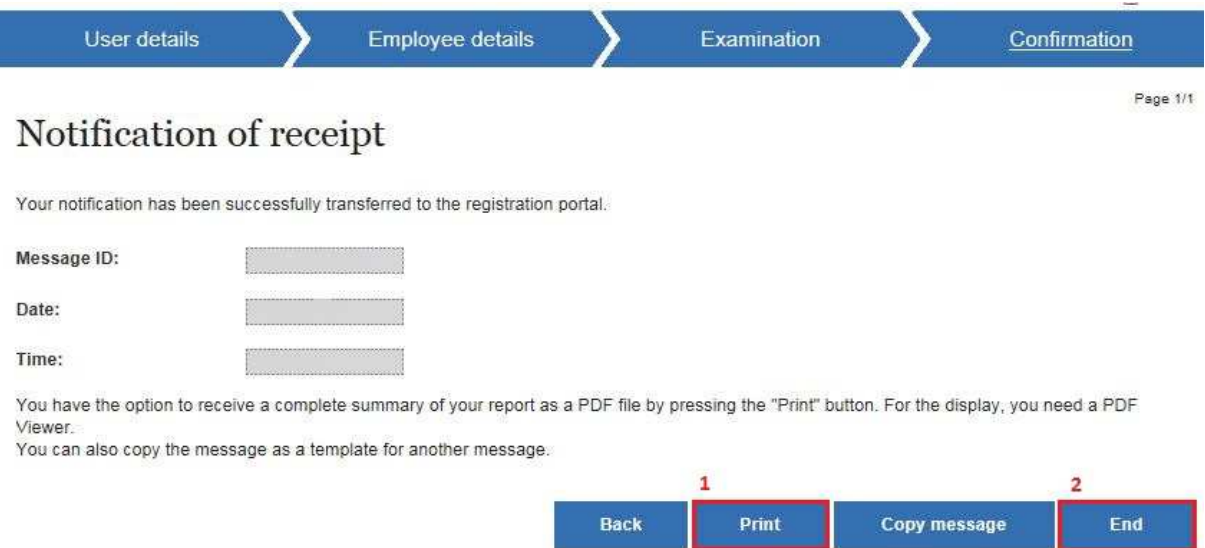

.

Na końcu otrzymują Państwo potwierdzenie odbioru, które można wydrukować uruchamiając przycisk "Print" (1). Aby zakończyć procedurę zgłoszenia, należy kliknąć przycisk "End" (2).

### **Harmonogram prac – pracodawca użytkownik (praca stacjonarna)**

Aby zgłosić "Harmonogram prac – pracodawca użytkownik (praca stacjonarna)" należy wybrać odpowiedni przycisk (p.w.). Pojawi się pierwsza strona.

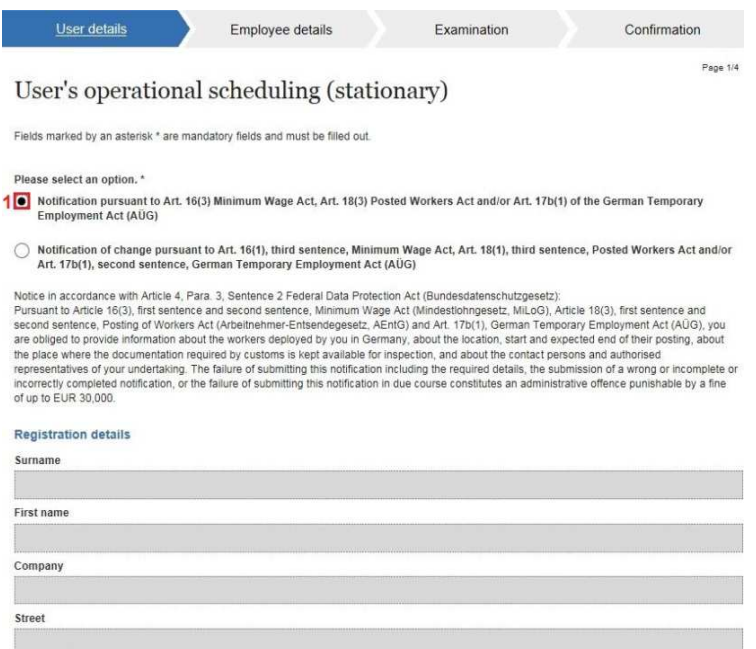

 W celu dokonania zgłoszenia należy wybrać przycisk zaznaczony pod (1). Ukażą się Państwa aktualne dane rejestracyjne. Do następnej strony przechodzą Państwo z pomocą przycisku "Continue" (2).

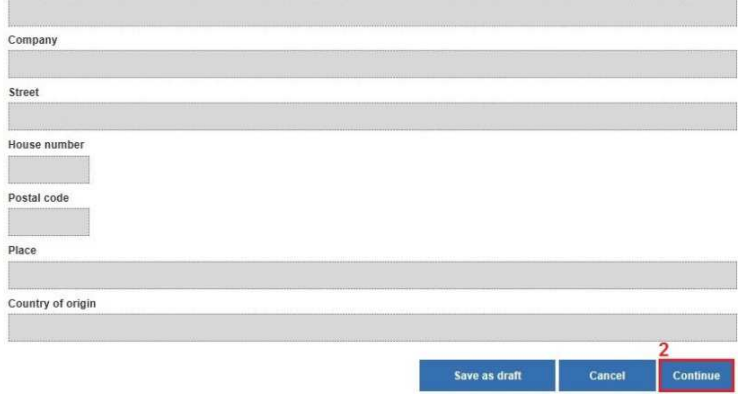

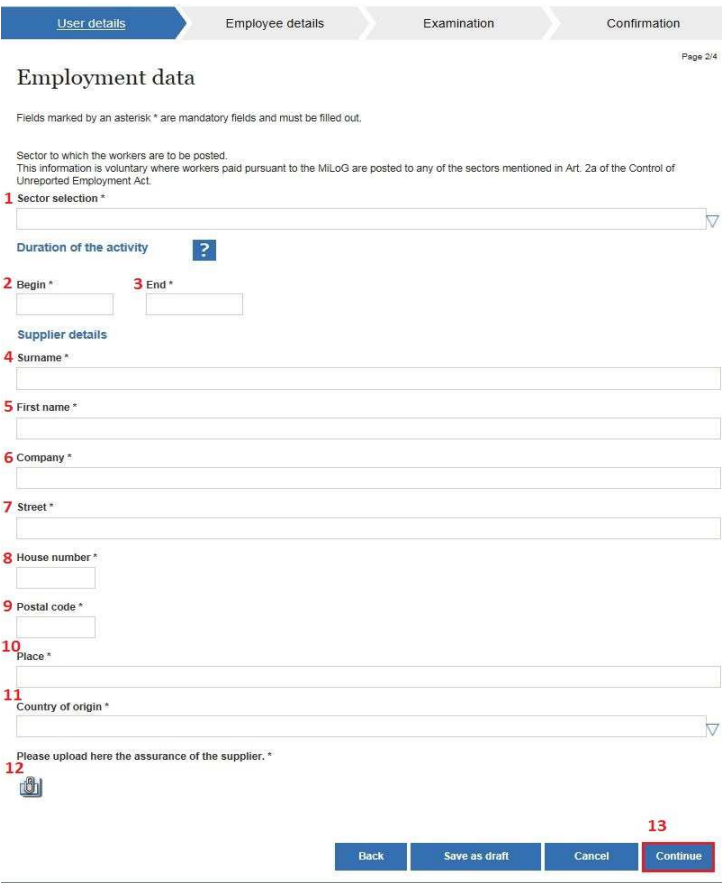

### Dane dotyczące zatrudnienia oraz użyczającego

Na tej stronie należy podać dane dotyczące zatrudnienia oraz użyczającego. Pola "branża" (1) (wybór z rozwijającej się listy; w przypadku delegowania pracobiorców do branży ujętej w § 2a Ustawy o zwalczaniu pracy "na czarno", zgodnie z Ustawą o płacy minimalnej, podanie danych jest dobrowolne. Należy wtedy wybrać "keine Angabe"), "początek zatrudnienia" (2), "zakończenie" (3), "nazwisko" (4), "imię" (5), "firma" (6), "ulica" (7), "numer domu" (8), "kod pocztowy" (9), "miejscowość" (10) i "kraj

pochodzenia" (11) są obligatoryjne. Należy również, klikając w spinacz (12), wprowadzić oświadczenie użyczającego. W tym celu otworzy się nowe okno.

#### Attach or remove files

Here, you have the option to attach files to the form.

Here, the following restrictions apply:

• Only one file can be attached<br>• An attached file should not be larger than 5120 KB<br>• Only files with the extension PDF, JPG, PNG, TIF are allowed.

The following files are appended to the form:

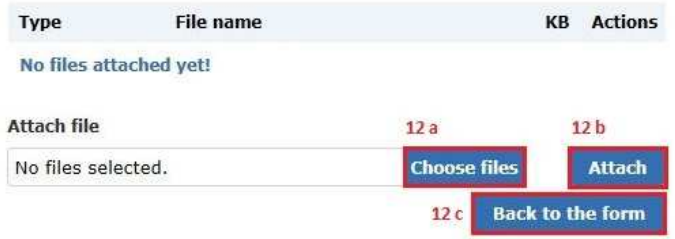

Chcąc wprowadzić oświadczenie, należy wybrać przycisk "Choose files" (12a). Otworzy się lokalny katalog użytkownika. Gdy jeden z plików zostanie wybrany (dozwolone są tylko formaty pdf, jpg, png, lub tif), może zostać wprowadzony z pomocą przycisku "Attach" (12b). Aby przejść z powrotem do formularza, należy kliknąć przycisk "Back to the form" (12c). Do następnej strony przechodzą Państwo z pomocą przycisku "Continue" (13).

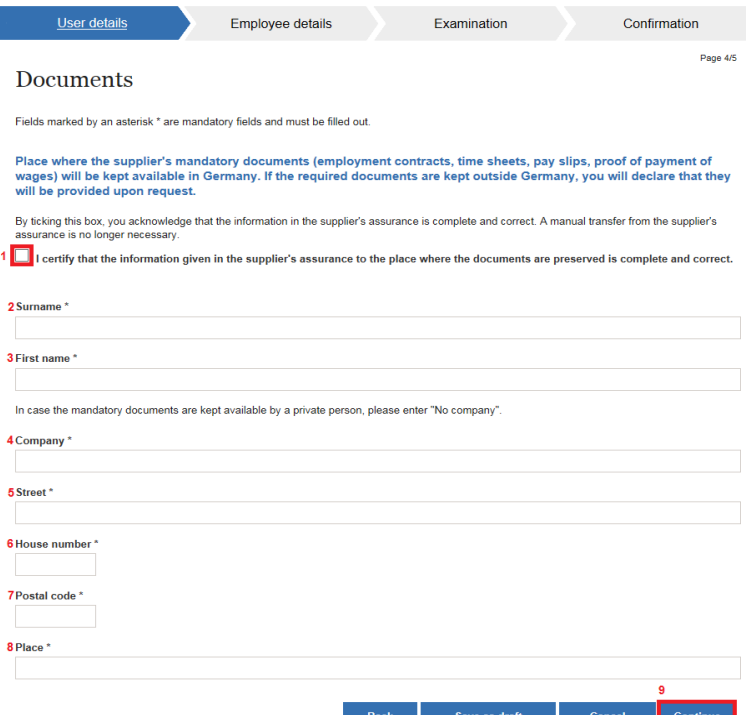

ı

#### **Dokumenty**

Na tej stronie należy zamieścić informacje o tym, gdzie przechowywana jest Państwa dokumentacja (umowy o pracę, karty ewidencji czasu pracy, wyliczenia płacy, dowody wypłat wynagrodzenia). Jeśli dane, zawarte w oświadczeniu użyczającego, są poprawne, można je potwierdzić stawiając "ptaszka" w okienku "Checkbox" (1). W takim wypadku pól nie należy wypełniać. Jeśli jednak są

one błędne, w polach "nazwisko" (2), "imię" (3), "firma" (4) (jeśli dokumenty przechowywane są u osoby prywatnej, należy tu wpisać "No company"), "ulica" (5), "numer domu" (6), "kod pocztowy" (7) i "miejscowość" (8) należy podać, gdzie znajduje się dokumentacja. Aby przejść do następnej strony, trzeba uruchomić przycisk "Continue" (9).

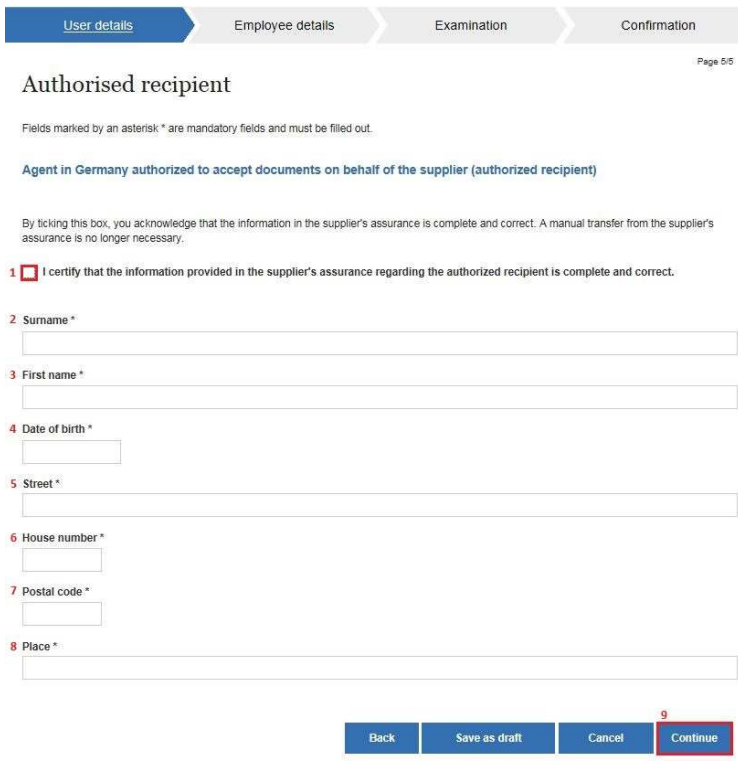

## Osoba upoważniona do kontaktów

Na tej stronie należy wskazać osobę upoważnioną do kontaktów w Niemczech. Jeśli dane te, zawarte w oświadczeniu użyczającego, są poprawne, można je potwierdzić stawiając "ptaszka" w okienku "Checkbox" (1). W takim wypadku pól nie należy wypełniać. Jeśli jednak dane te się różnią, w polach "nazwisko" (2), "imię" (3), "data urodzenia" (4), "ulica" (5), "numer domu" (6), "kod pocztowy" (7) i

"miejscowość" (8) należy podać dane osoby upoważnionej do kontaktów. Do następnej strony przechodzą Państwo z pomocą przycisku "Continue" (9).

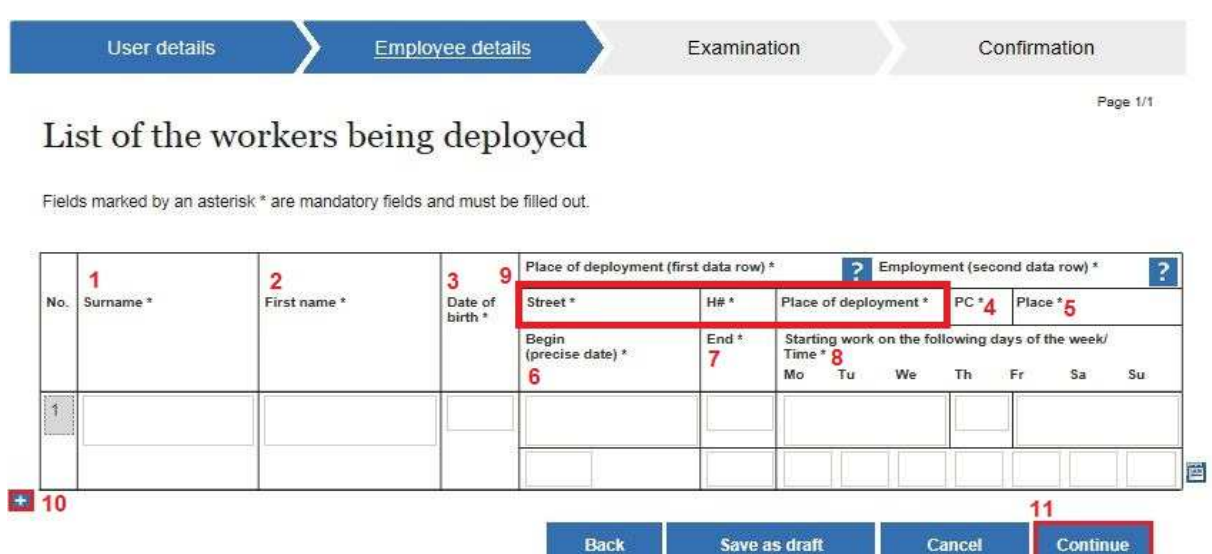

Na tej stronie zostają imiennie wskazani delegowani pracobiorcy. Pola "nazwisko" (1), "imię" (2), "data urodzenia" (3), "kod pocztowy" (4) oraz "miejsce zatrudnienia" (5), "początek" (6), "przewidywane zakończenie (7)" i "rozpoczęcie pracy/ godzina" (8) są obligatoryjne. Ponadto w obrębie pola 9 należy podać **albo** ulicę z numerem domu **albo** nazwę działki. Chcąc dodać kolejnego pracobiorcę, należy kliknąć symbol "+" (10). Pojawi się kolejny wiersz danych. Do następnej strony przechodzą Państwo z pomocą przycisku "Continue" (11).

### Weryfikacja

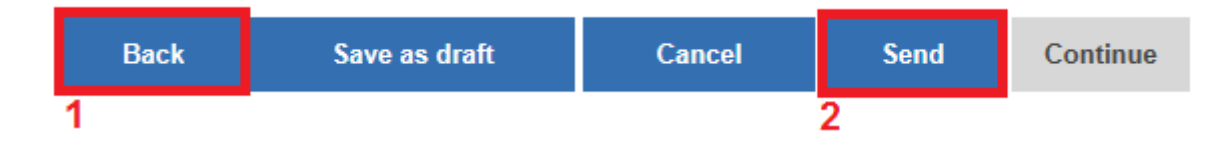

Na tej stronie mogą Państwo przejrzeć wprowadzone przez siebie dane w celu ich weryfikacji. Dokonywanie zmian nie jest tu możliwe. Jeśli znajdą Państwo błędy, z pomocą umieszczonego pod tymi danymi przycisku "Back" (1) można powrócić do odpowiedniej strony i skorygować zrobione tam wpisy. Jeżeli dane są poprawne, poprzez uruchomienie przycisku "Send" (2) mogą Państwo wysłać swoje zgłoszenie.

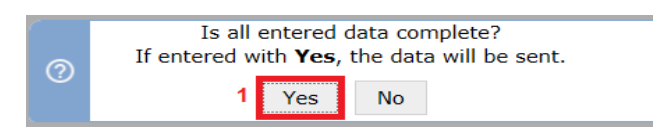

Pojawia się pytanie bezpieczeństwa, czy wprowadzone przez Państwa dane są kompletne. W celu wysłania zgłoszenia należy to potwierdzić klikając "Yes" (1).

#### Potwierdzenie odbioru

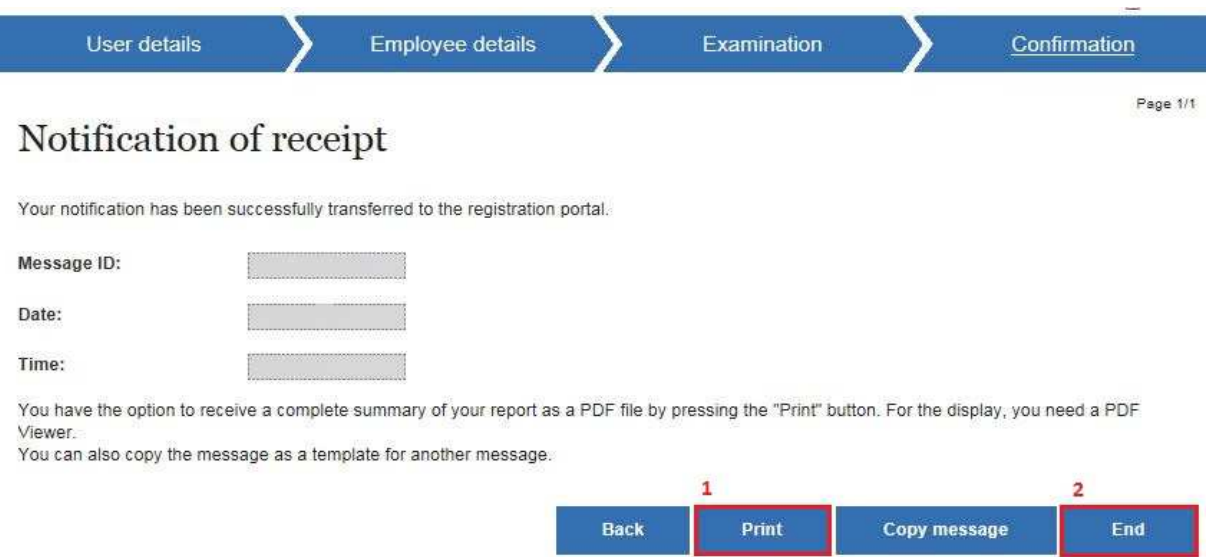

Na końcu otrzymują Państwo potwierdzenie odbioru, które można wydrukować uruchamiając przycisk "Print" (1). Aby zakończyć procedurę zgłoszenia, należy kliknąć przycisk "End" (2).

## **Harmonogram prac – pracodawca użytkownik (praca mobilna)**

Aby zgłosić "Harmonogram prac – pracodawca użytkownik (praca mobilna)" należy wybrać odpowiedni przycisk (p.w.). Pojawi się pierwsza strona.

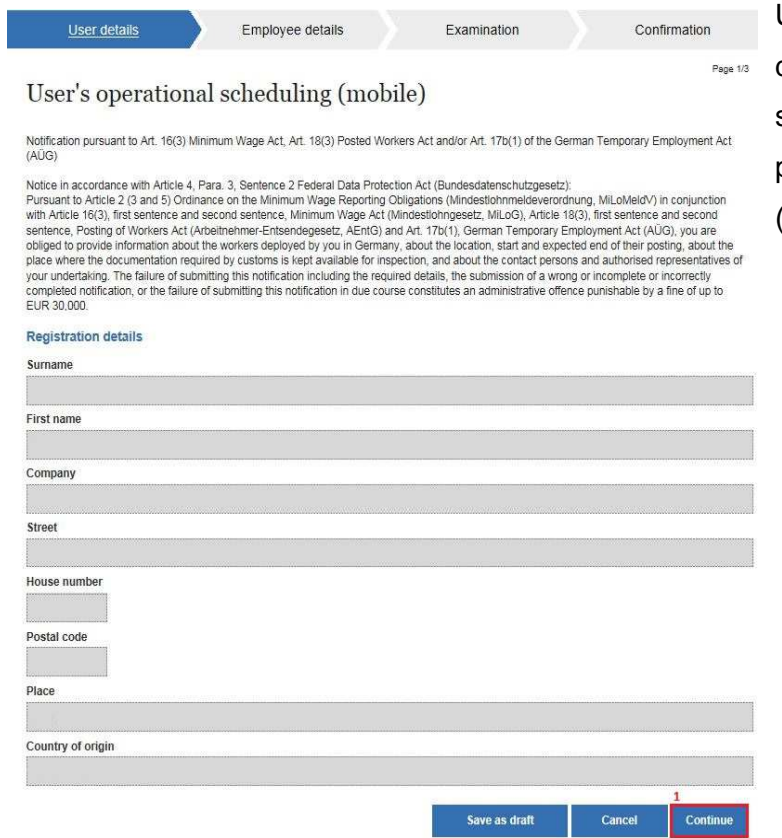

Ukażą się Państwa aktualne dane rejestracyjne. Do następnej strony przechodzą Państwo z pomocą przycisku "Continue"  $(1).$ 

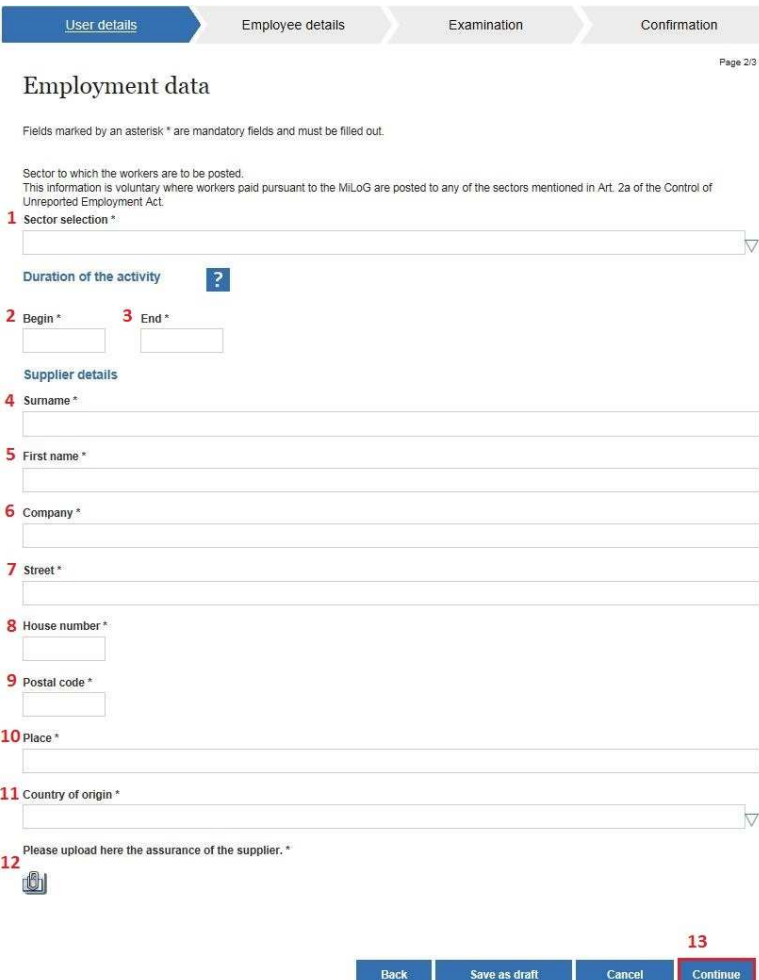

#### Dane dotyczące zatrudnienia oraz użyczającego

Na tej stronie należy podać dane dotyczące zatrudnienia oraz użyczającego. Pola "branża" (1) (wybór z rozwijającej się listy; w przypadku delegowania pracobiorców do branży ujętej w § 2a Ustawy o zwalczaniu pracy "na czarno", zgodnie z Ustawą o płacy minimalnej, podanie danych jest dobrowolne. Należy wtedy wybrać "keine Angabe"), "początek zatrudnienia" (2), "przewidywane zakończenie" (3), "nazwisko" (4), "imię" (5),  $\mathsf{m}$ firma" (6),  $\mathsf{m}$ ulica" (7),  $\mathsf{m}$ numer domu" (8), "kod pocztowy" (9),

"miejscowość" (10) i "kraj pochodzenia" (11) są obligatoryjne. Należy również, klikając w spinacz (12), wprowadzić oświadczenie użyczającego. W tym celu otworzy się nowe okno.

#### Attach or remove files

Here, you have the option to attach files to the form.

Here, the following restrictions apply:

• Only one file can be attached<br>• An attached file should not be larger than 5120 KB<br>• Only files with the extension PDF, JPG, PNG, TIF are allowed.

The following files are appended to the form:

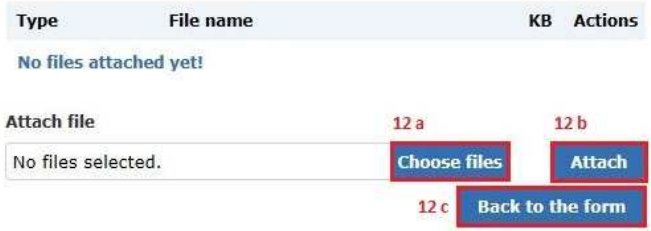

Chcąc wprowadzić oświadczenie, należy wybrać przycisk "Choose files" (12a). Otworzy się Państwa lokalny katalog. Gdy jeden z plików zostanie wybrany (dozwolone są tylko formaty pdf, jpg, png, lub tif), może zostać wprowadzony z pomocą przycisku "Attach" (12b). Aby przejść z powrotem do formularza, należy kliknąć przycisk "Back to the form" (12c). Do nastepnej strony przechodzą Państwo z pomocą przycisku "Continue" (13).

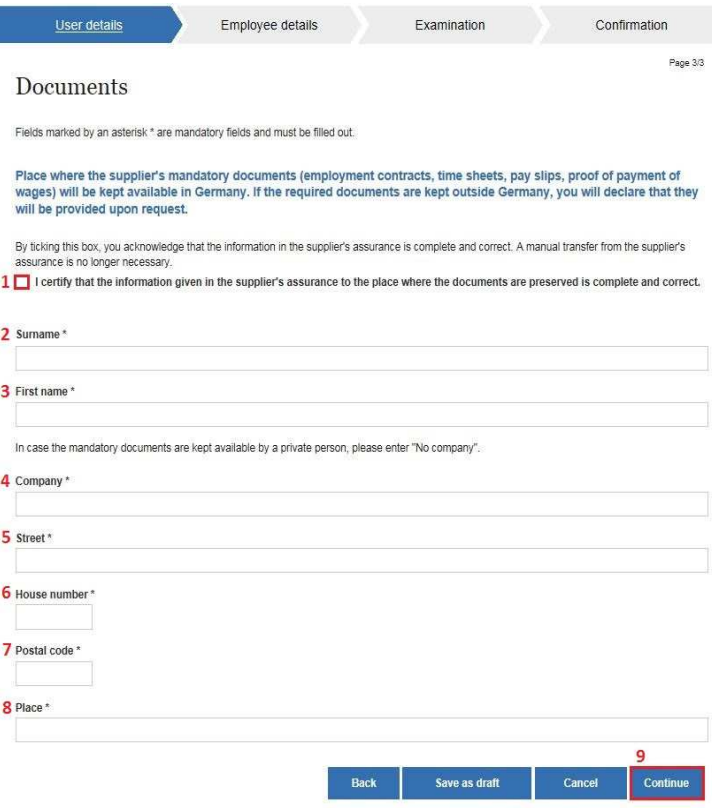

#### **Dokumenty**

Na tej stronie należy zamieścić informacje o tym, gdzie przechowywana jest Państwa dokumentacja (umowy o pracę, karty ewidencji czasu pracy, wyliczenia płacy, dowody wypłat wynagrodzenia). Jeśli dane te, zawarte w oświadczeniu użyczającego, są poprawne, można je potwierdzić stawiając "ptaszka" w okienku "Checkbox" (1). W takim wypadku pól nie należy wypełniać. Jeśli jednak dane te się różnią, w polach "nazwisko"  $(2)$ , "imię"  $(3)$ , "firma"  $(4)$ 

(jeśli dokumenty przechowywane są u osoby prywatnej, należy tu wpisać "No company"), "ulica" (5), "numer domu" (6), "kod pocztowy" (7) i "miejscowość" (8) należy podać, gdzie znajduje się dokumentacja. Aby przejść do następnej strony, trzeba uruchomić przycisk "Continue" (9).

#### Dane dotyczące pracobiorców

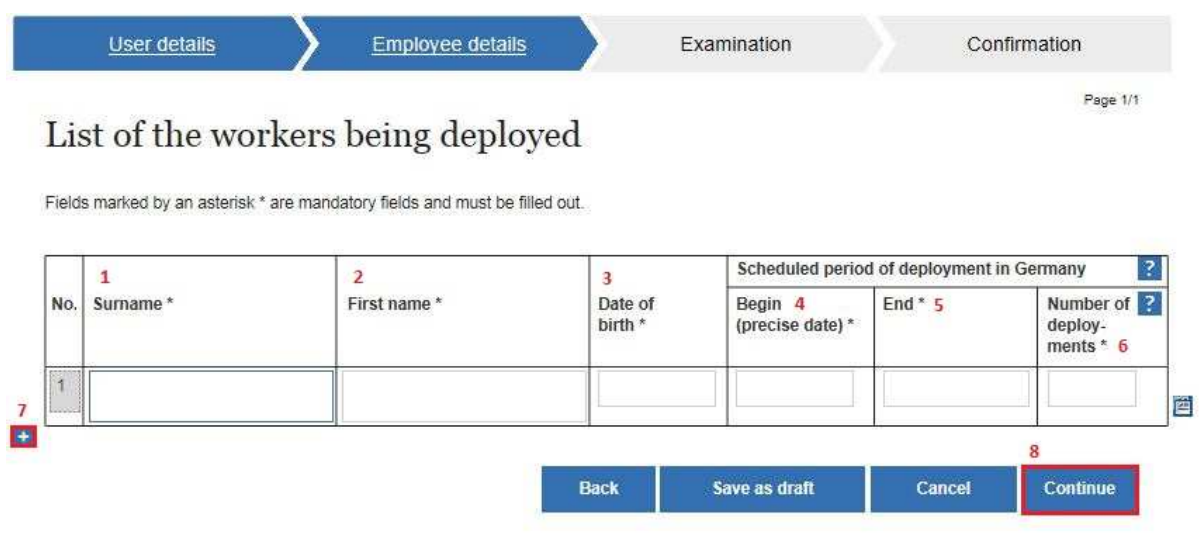

Na tej stronie zostają imiennie wskazani delegowani pracobiorcy. Pola "nazwisko" (1), "imię" (2), "data urodzenia" (3), "początek" (4), "przewidywane zakończenie" (5) i "liczba turnusów" (6) są obligatoryjne. Odnośnie do "liczby turnusów", jako "jeden" turnus rozumiany jest "jeden" wewnętrznie spójny pobyt w Niemczech. Chcąc dodać kolejnego pracobiorcę, należy kliknąć symbol "+" (7). Pojawi się kolejny wiersz danych. Do następnej strony przechodzą Państwo z pomocą przycisku "Continue" (8).

#### Wervfikacia

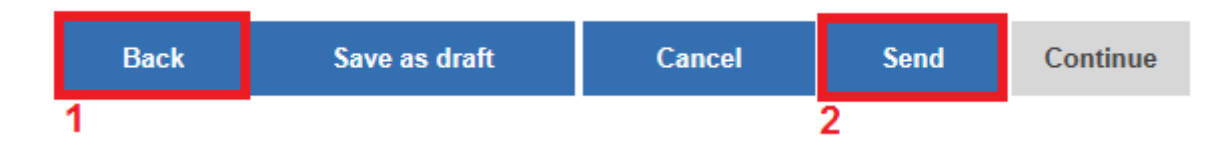

 Na tej stronie mogą Państwo przejrzeć wprowadzone przez siebie dane w celu ich weryfikacji. Dokonywanie zmian nie jest tu możliwe. Jeśli znajdą Państwo błędy, z pomocą umieszczonego pod tymi danymi przycisku "Back" (1) można powrócić do odpowiedniej strony i skorygować zrobione tam wpisy. Jeżeli dane są poprawne, poprzez uruchomienie przycisku "Send" (2) mogą Państwo wysłać swoje zgłoszenie.

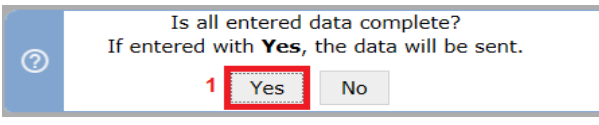

**Pojawia się pytanie bezpieczeństwa, czy** wprowadzone przez Państwa dane są kompletne. W celu wysłania zgłoszenia należy to potwierdzić klikając "Yes" (1).

#### Potwierdzenie odbioru

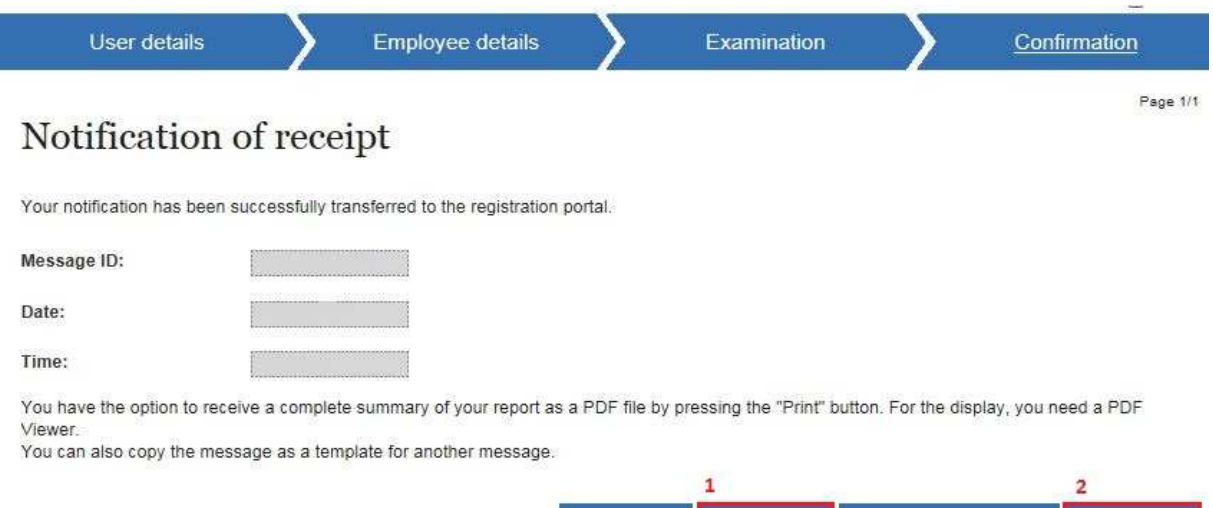

 Na końcu otrzymują Państwo potwierdzenie odbioru, które można wydrukować uruchamiając przycisk "Print" (1). Aby zakończyć procedurę zgłoszenia, należy kliknąć przycisk "End" (2).

Back

Print

Copy message

End